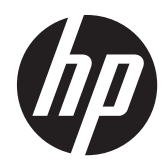

Troubleshooting Guide

HP t620 Flexible Series Thin Client

© Copyright 2013 Hewlett-Packard Development Company, L.P. The information contained herein is subject to change without notice.

Microsoft and Windows are U.S. registered trademarks of the Microsoft group of companies.

The only warranties for HP products and services are set forth in the express warranty statements accompanying such products and services. Nothing herein should be construed as constituting an additional warranty. HP shall not be liable for technical or editorial errors or omissions contained herein.

This document contains proprietary information that is protected by copyright. No part of this document may be photocopied, reproduced, or translated to another language without the prior written consent of Hewlett-Packard Company.

First Edition (November 2013)

Document Part Number: 730524-001

#### **Product notice**

This guide describes features that are common to most models. Some features may not be available on your computer.

#### **About This Book**

A **WARNING!** Text set off in this manner indicates that failure to follow directions could result in bodily harm or loss of life.

A **CAUTION:** Text set off in this manner indicates that failure to follow directions could result in damage to equipment or loss of information.

**NOTE:** Text set off in this manner provides important supplemental information.

# **Table of contents**

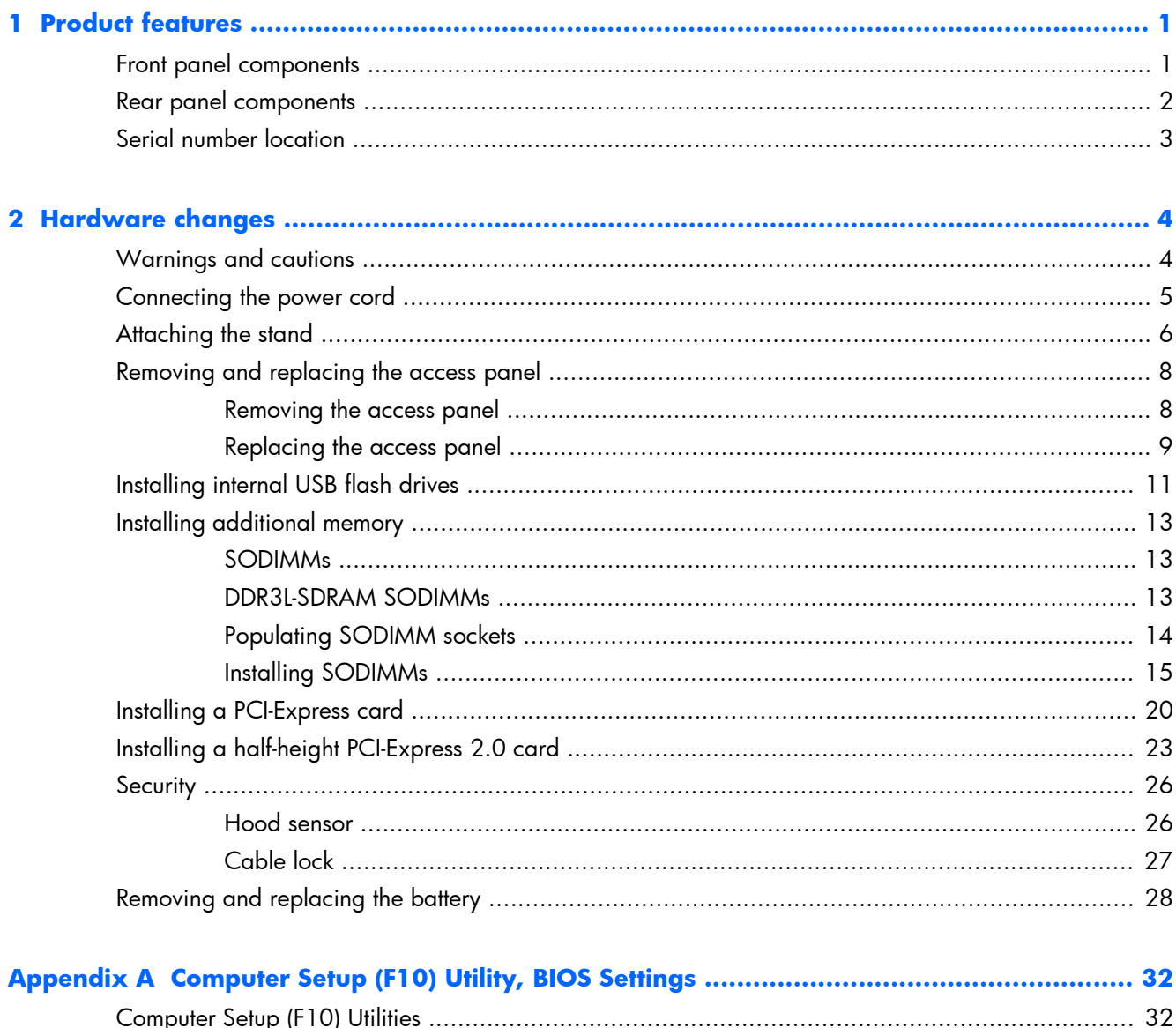

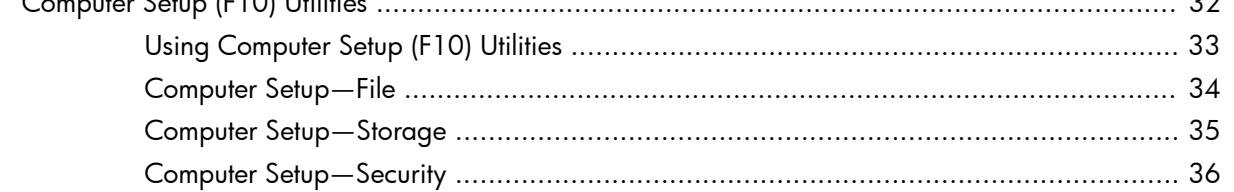

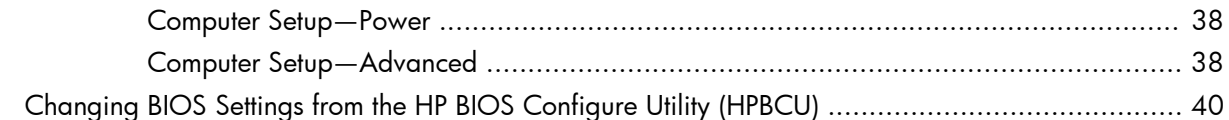

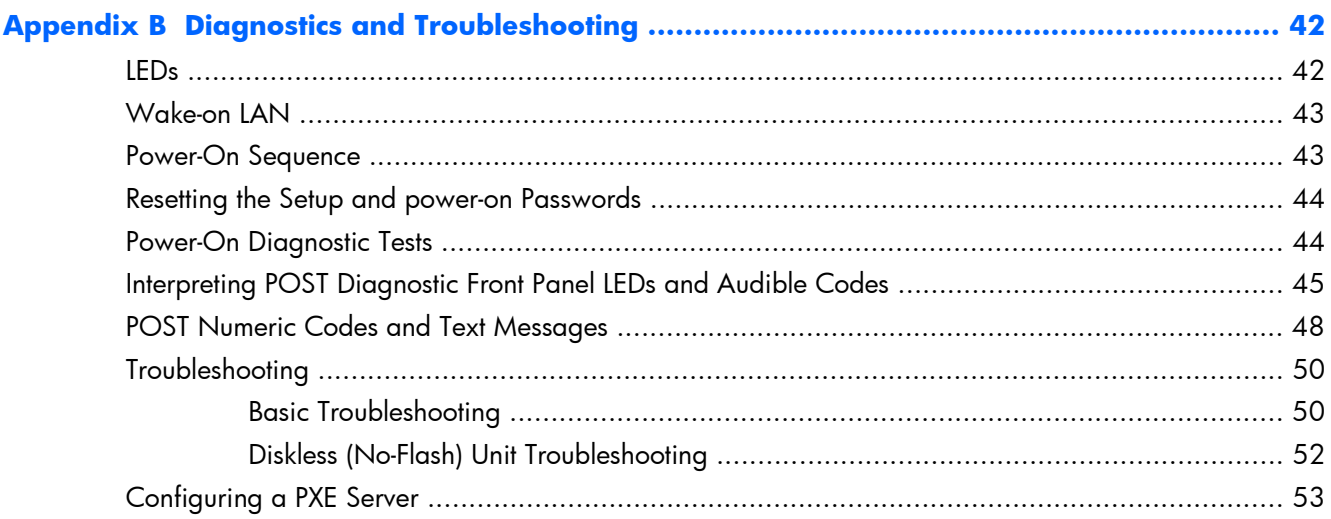

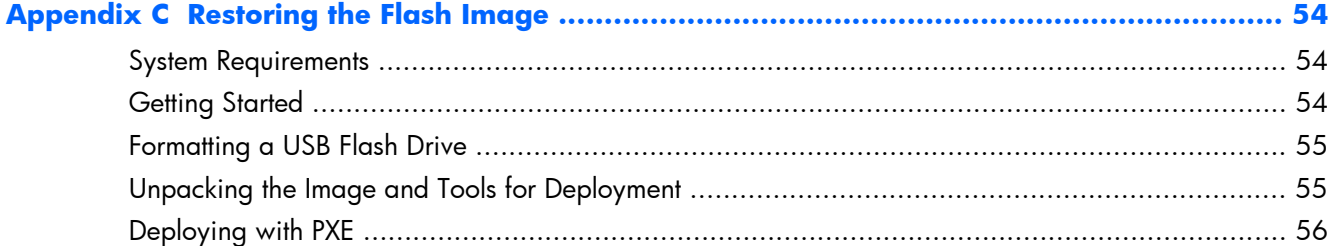

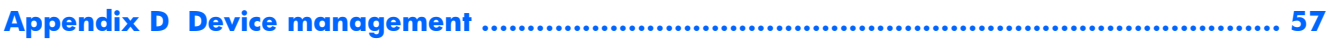

#### 

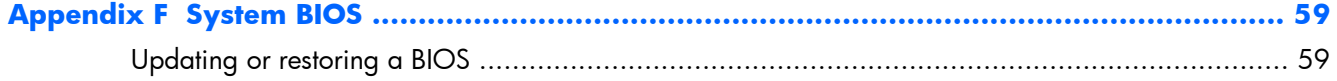

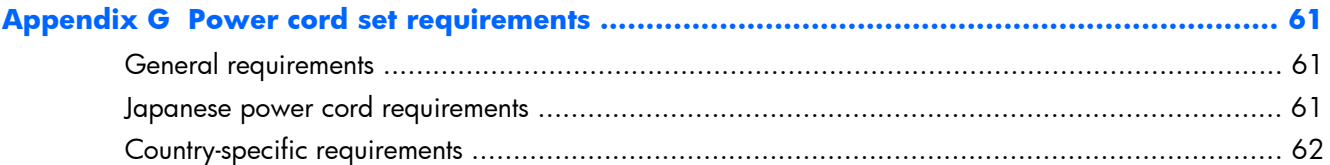

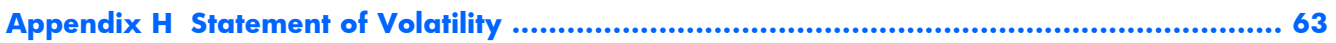

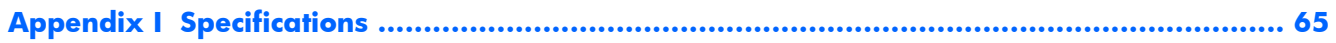

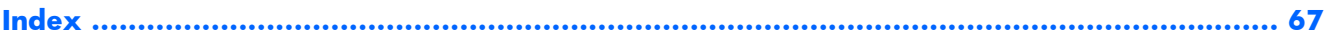

## <span id="page-8-0"></span>**1 Product features**

### **Front panel components**

For more information, go to<http://www.hp.com>and search for your specific thin client model to find the model-specific QuickSpecs.

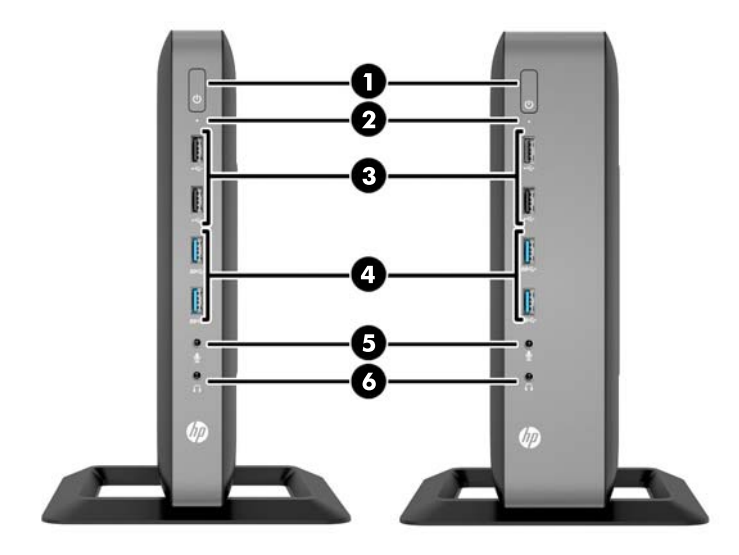

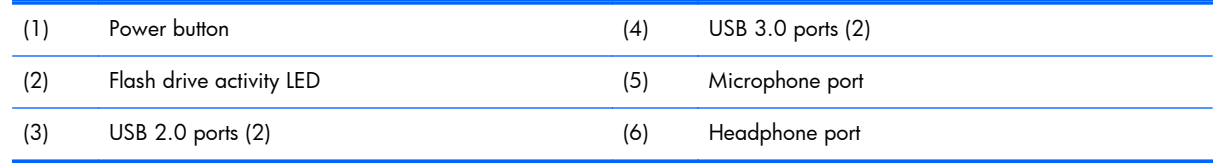

### <span id="page-9-0"></span>**Rear panel components**

For more information, go to<http://www.hp.com>and search for your specific thin client model to find the model-specific QuickSpecs.

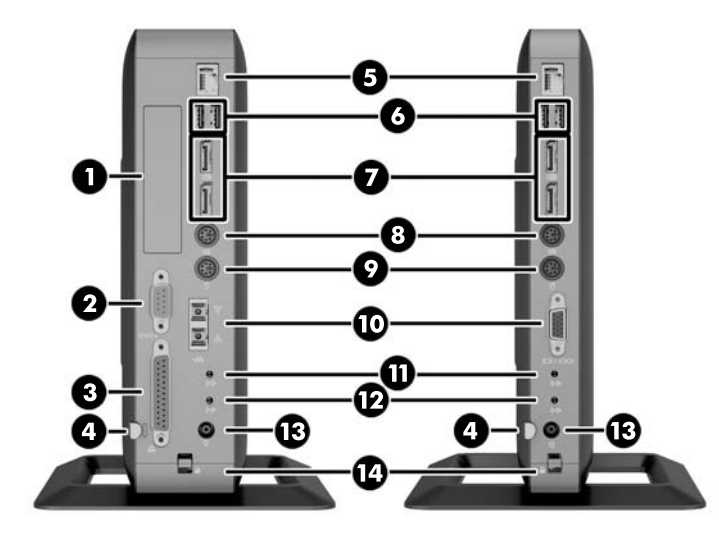

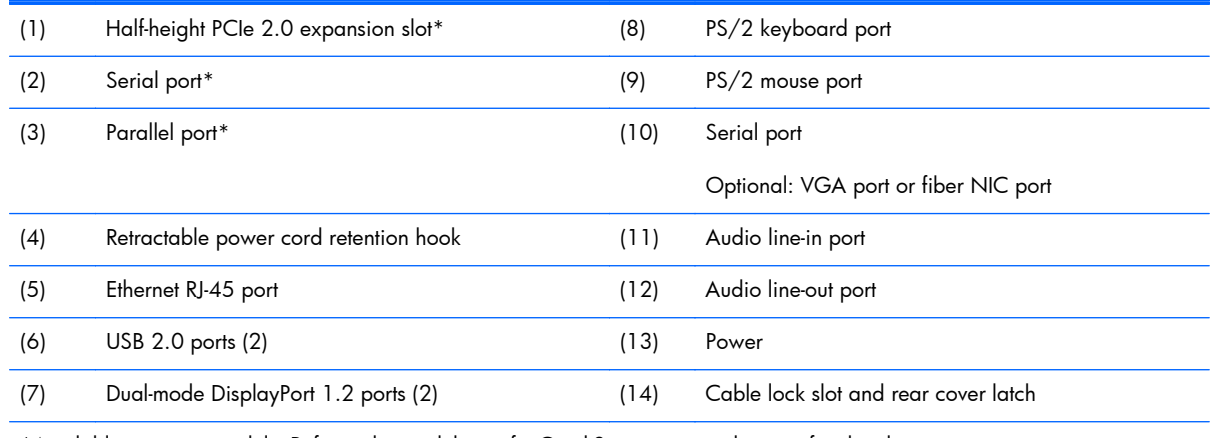

\*Available on some models. Refer to the model-specific QuickSpecs at www.hp.com for details.

If the configurable port (item #10) is VGA, then the devices connected at boot up or subsequently disconnected determine which video ports are enabled and which is disabled.

- If a VGA device is connected at boot up, then only one DisplayPort port may be used. If the VGA device is subsequently disconnected, then both DisplayPort ports are enabled.
- If a VGA device and one DisplayPort device are connected at boot up, then the other DisplayPort port is disabled. If the VGA device is subsequently disconnected, then that DisplayPort port is enabled.
- If two DisplayPort devices are connected at boot up, then the VGA port is disabled. If one or both DisplayPort devices are subsequently disconnected, the VGA port is enabled.

Presence of an optional VGA or Fiber NIC port does not disable a DisplayPort port.

## <span id="page-10-0"></span>**Serial number location**

Every thin client includes a unique serial number located as shown in the following illustration. Have this number available when contacting HP customer service for assistance.

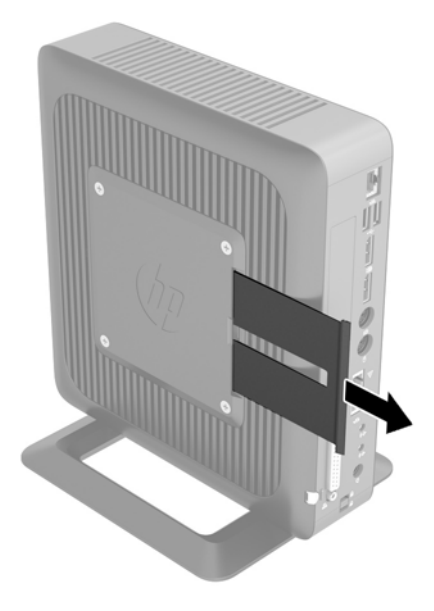

## <span id="page-11-0"></span>**2 Hardware changes**

### **Warnings and cautions**

Before performing upgrades be sure to carefully read all of the applicable instructions, cautions, and warnings in this guide.

A **WARNING!** To reduce the risk of personal injury or equipment damage from electric shock, hot surfaces, or fire:

Disconnect the power cord from the power outlet and allow the internal system components to cool before you touch them.

Do not plug telecommunications or telephone connectors into the network interface controller (NIC) receptacles.

Do not disable the power cord grounding plug. The grounding plug is an important safety feature.

Plug the power cord into a grounded (earthed) outlet that is easily accessible at all times.

To reduce the risk of serious injury, read the *Safety & Comfort Guide*. It describes proper workstation, setup, posture, and health and work habits for computer users, and provides important electrical and mechanical safety information. The *Safety & Comfort Guide* is located on the HP website at <http://www.hp.com/ergo>.

A **WARNING!** Energized and moving parts inside.

Disconnect power to the equipment before removing the enclosure.

Replace and secure the enclosure before re-energizing the equipment.

**A CAUTION:** Static electricity can damage the electrical components of the computer or optional equipment. Before beginning the following procedures, be sure that you are discharged of static electricity by briefly touching a grounded metal object.

When the computer is plugged into an AC power source, voltage is always applied to the system board. To prevent damage to internal components, you must disconnect the power cord from the power source before opening the computer.

### <span id="page-12-0"></span>**Connecting the power cord**

**1.** Plug the female end of the power cord into the power supply brick (1).

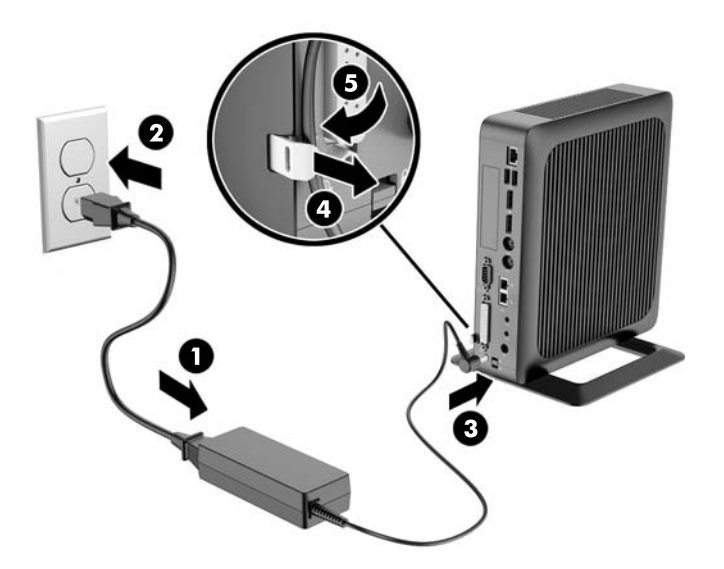

- **2.** Connect the other end of the power cord to an electrical outlet (2).
- **3.** Connect the round end of the power supply cord to the power supply connector on the rear of the computer (3).
- **4.** Use the slot (4) on the side of the retractable power cord retention hook to pull the hook out.
- **5.** Press the power cord into the retention hook (5) and bundle any excess power cord.
- A **CAUTION:** Failure to secure the power cable with the retention hook may result in the power cord becoming disconnected, causing loss of data.

### <span id="page-13-0"></span>**Attaching the stand**

A **CAUTION:** The computer must be operated with the stand attached to ensure proper airflow around the computer.

The computer can be used in either a tower or horizontal orientation with the stand included with the computer.

- **1.** Remove/disengage any security devices that prohibit opening the computer.
- **2.** Remove all removable media, such as USB flash drives, from the computer.
- **3.** Turn off the computer properly through the operating system, and then turn off any external devices.
- **4.** Disconnect the power cord from the power outlet and disconnect any external devices.
- **5.** Attach the stand to the computer.
	- Attach the stand to the bottom of the computer to use the computer in the tower orientation.
		- **a.** Turn the computer upside down and locate the two screw holes in the grid on the bottom of the computer.
		- **b.** Position the stand (1) over the bottom of the computer and line up the captive thumbscrews in the stand with the screw holes in the computer.
		- **c.** Tighten the captive thumbscrews (2) securely.

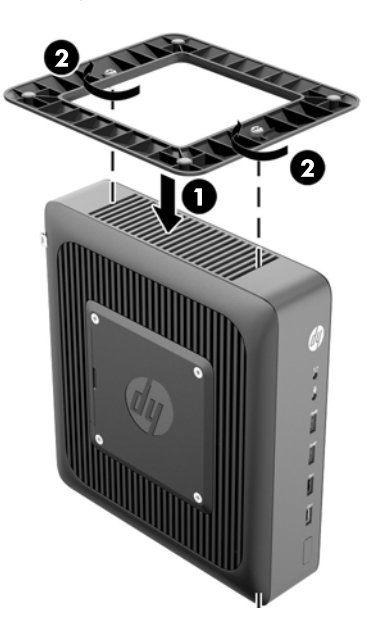

- Attach the stand to the right side of the computer to use it in the horizontal orientation.
	- **a.** Lay the computer down with the right side up and locate the two screw holes in the grid on the right side of the computer.
	- **b.** Position the stand (1) over the side of the computer and line up the captive thumbscrews in the stand with the screw holes in the computer.
	- **c.** Tighten the captive thumbscrews (2) securely.

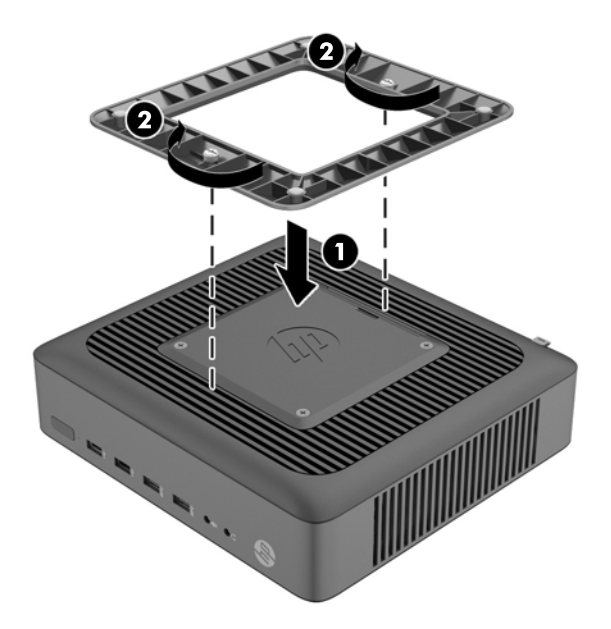

**6.** Reconnect the external equipment, plug the power cord into a power outlet, and then turn the computer on.

**NOTE:** Be sure that at least 10.2 centimeters (4 inches) of space on all sides of the computer remain clear and free of obstructions.

**NOTE:** An optional Quick Release mounting bracket is available from HP for mounting the computer to a wall, desk, or swing arm. When the mounting bracket is used, do not install the computer with the I/O ports oriented towards the ground.

### <span id="page-15-0"></span>**Removing and replacing the access panel**

#### **Removing the access panel**

A **WARNING!** To reduce the risk of personal injury or equipment damage from electric shock, hot surfaces, or fire, ALWAYS operate the computer with the access panel in place. In addition to enhancing safety, the access panel may provide important instructions and identification information, which may be lost if the access panel is not used. DO NOT use any access panel except the one that is provided by HP for use with this computer.

Before removing the side access panel, be sure that the thin client is turned off and the power cord is disconnected from the electrical outlet.

To remove the access panel:

- **1.** Remove/disengage any security devices that prohibit opening the computer.
- **2.** Remove all removable media, such as USB flash drives, from the computer.
- **3.** Turn off the computer properly through the operating system, and then turn off any external devices.
- **4.** Disconnect the power cord from the power outlet, and disconnect any external devices.
- A **CAUTION:** Regardless of the power-on state, voltage is always present on the system board as long as the system is plugged into an active AC outlet. You must disconnect the power cord to avoid damage to the internal components of the computer.
- **5.** Remove the computer from the stand.
- **6.** Lay the unit flat on a stable surface with the right side up.
- **7.** Release the latch (1) on the left side of the rear I/O panel, rotate the I/O panel (2) to the right, and then lift it off the computer.

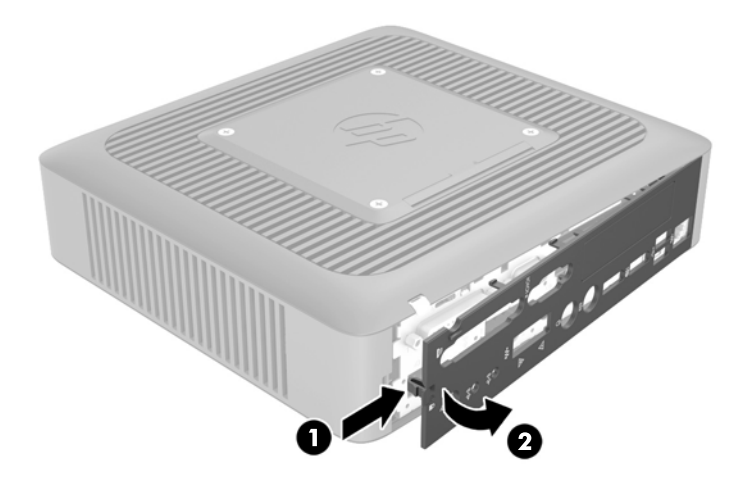

- <span id="page-16-0"></span>**8.** Move the access panel latch (1) to the left to release the access panel.
- **9.** Slide the access panel (2) approximately 6 cm (.24 in) toward the back of the chassis, and then lift the panel off of the computer.

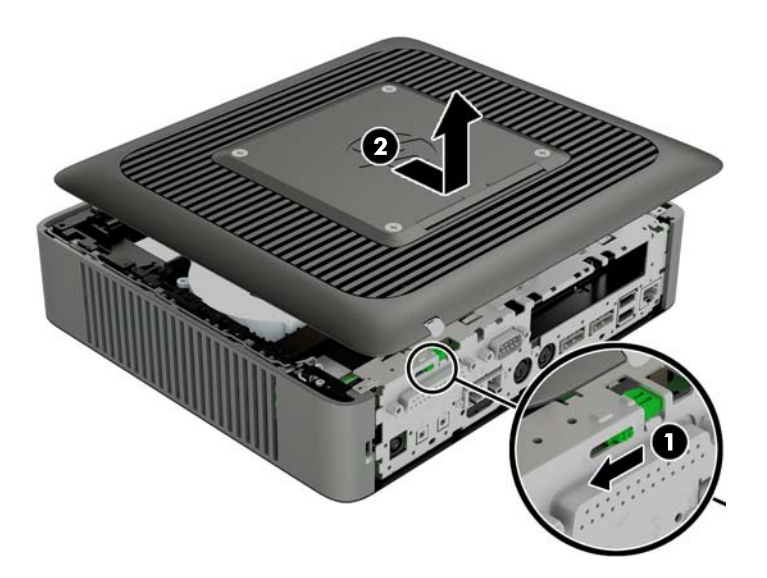

### **Replacing the access panel**

To replace the access panel:

- **1.** Set the access panel (1) onto the chassis approximately 6 cm (.24 in) inside the edge of the chassis, and then slide the panel toward the front of the chassis until it locks in place.
- **2.** Move the access panel latch (2) to the right to secure the access panel.

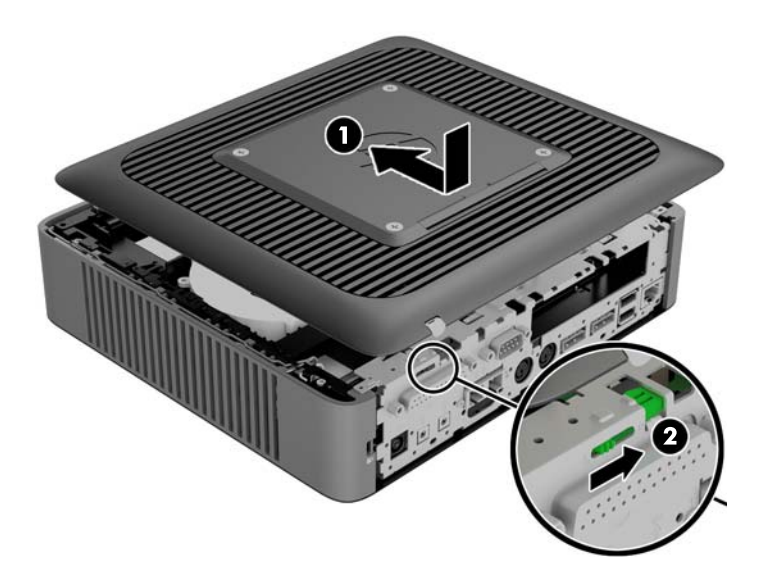

**3.** Insert the hooks on the right side of the I/O panel (1) into the right side of the back of the chassis, and then press the left side (2) to the chassis until it locks in place.

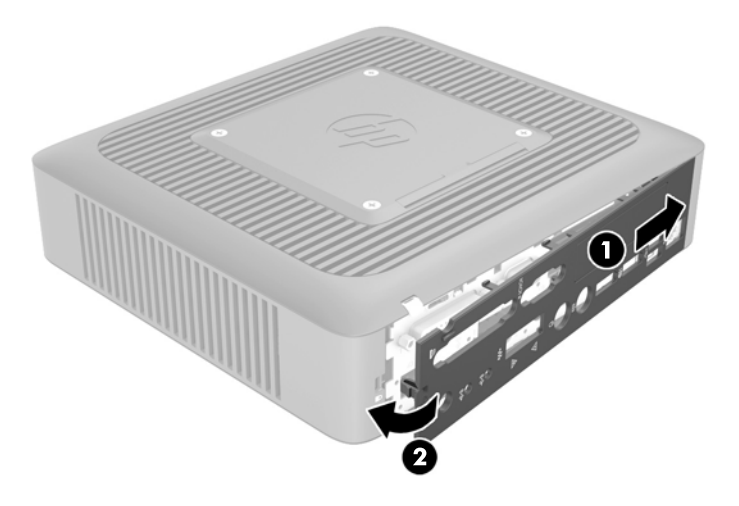

### <span id="page-18-0"></span>**Installing internal USB flash drives**

There are two USB flash drive ports on the system board.

To install a USB flash drive:

- **1.** Remove/disengage any security devices that prohibit opening the computer.
- **2.** Remove all removable media, such as USB flash drives, from the computer.
- **3.** Turn off the computer properly through the operating system, and then turn off any external devices.
- **4.** Disconnect the power cord from the power outlet, and disconnect any external devices.
- **5.** Remove the computer from the stand and lay the computer down with the right side up.
- **6.** Remove the computer access panel and back I/O panel. See [Removing and replacing the access](#page-15-0) [panel on page 8](#page-15-0).
- A **WARNING!** To reduce risk of personal injury from hot surfaces, allow the internal system components to cool before you touch them.
- **7.** If the computer is an HP t620 PLUS Thin Client, push the fan assembly latch (1) toward the front of the computer and rotate the assembly (2) up and out of the way.

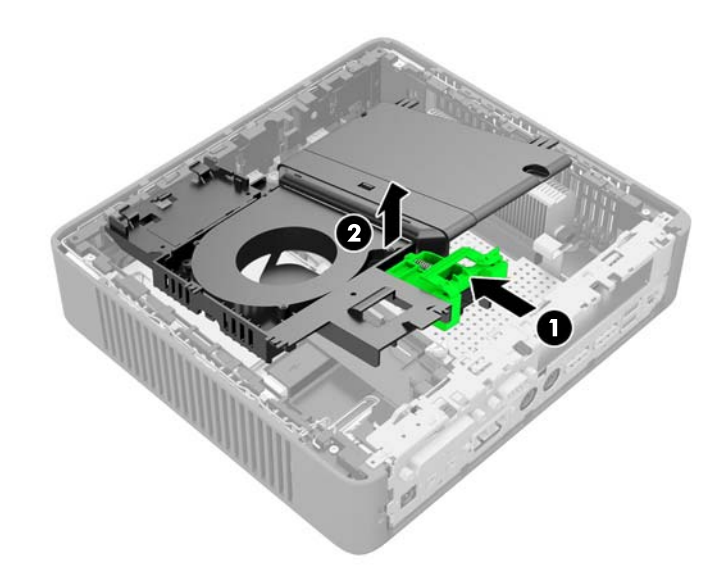

**8.** Locate the USB flash drive ports on the system board.

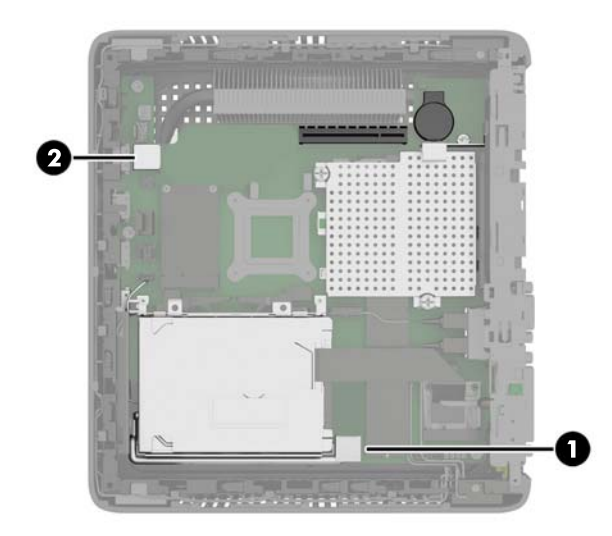

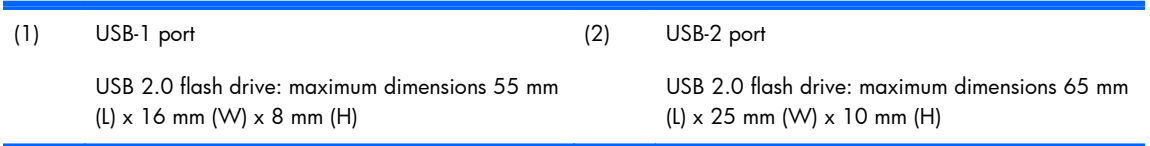

- **NOTE:** Be sure that the USB flash drive to be installed does not exceed the maximum size for that USB port.
- **9.** Align the USB flash drive with the USB port and press the drive firmly into the port until it is securely seated.
- 10. If the computer is an HP t620 PLUS Thin Client, rotate the fan assembly down, push the fan assembly latch (1) toward the front of the computer, lower the assembly (2) until it stops, and then release the latch.

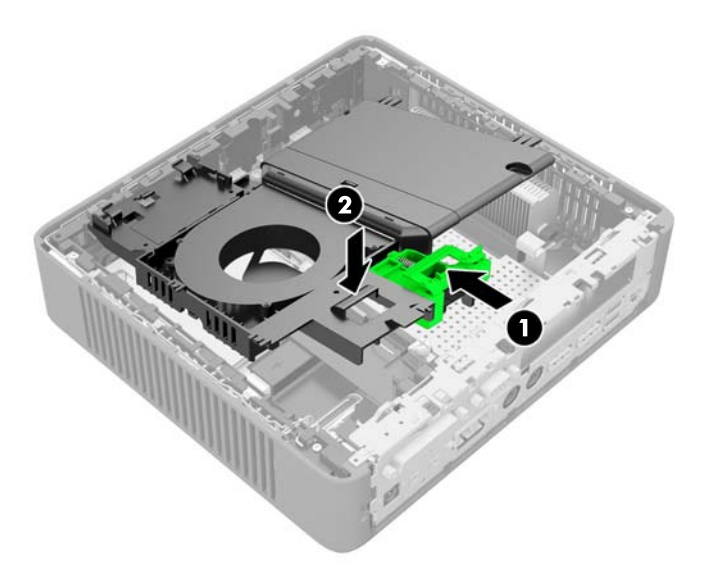

- <span id="page-20-0"></span>**11.** Replace and latch the access panel, and then reinstall the I/O panel.
- **12.** Replace the computer stand.
- **13.** Reconnect the power cord and turn on the computer.
- 14. Lock any security devices that were disengaged when the computer cover or access panel was removed.

### **Installing additional memory**

The computer comes with double data rate 3 synchronous dynamic random access memory (DDR3L-SDRAM) small outline dual inline memory modules (SODIMMs).

#### **SODIMMs**

The memory sockets on the system board can be populated with up to two industry-standard SODIMMs. These memory sockets are populated with at least one preinstalled SODIMM. To achieve the maximum memory support, you can populate the system board with up to 16 GB of memory.

#### **DDR3L-SDRAM SODIMMs**

For proper system operation, the SODIMMs must adhere to the following specifications:

- industry-standard 204-pin
- unbuffered non-ECC PC3L-12800 DDR3L-1600 MHz-compliant
- 1.35 volt DDR3L-SDRAM SODIMMs
- support CAS latency 11 DDR3L 1600 MHz (11-11-11 timing)
- contain the mandatory Joint Electronic Device Engineering Council (JEDEC) specification

The computer supports the following:

- 2 Gb and 4 Gb non-ECC memory technologies
- single-sided and double-sided SODIMMS
- SODIMMs constructed with x8 and x16 devices; SODIMMs constructed with x4 SDRAM are not supported

**NOTE:** The system does not operate properly when unsupported SODIMMs are installed.

#### <span id="page-21-0"></span>**Populating SODIMM sockets**

There are two SODIMM sockets on the system board with one total channel. The sockets are labeled DIMM1 and DIMM2. The system operates in single-channel mode at 1600 MHz.

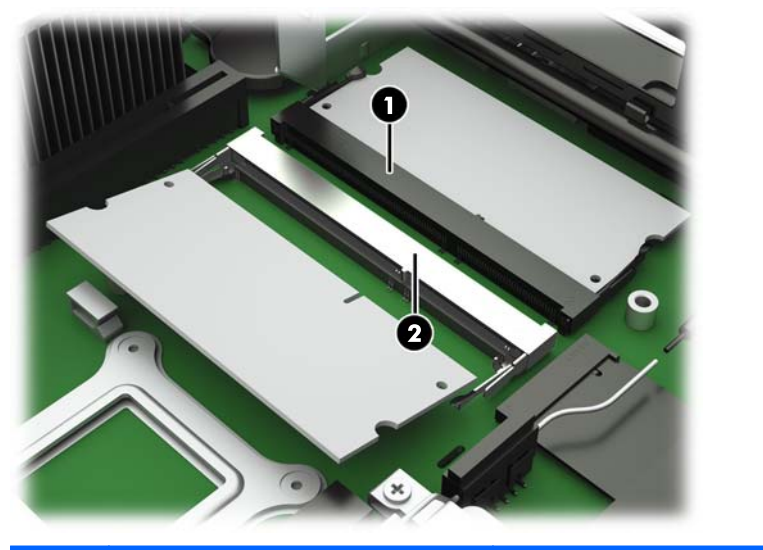

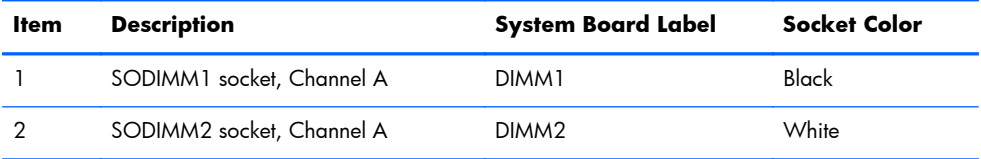

**NOTE:** If both SODIMM sockets are populated with dual-sided SODIMMs, the system memory speed is reduced to 1333 MHz.

#### <span id="page-22-0"></span>**Installing SODIMMs**

A **CAUTION:** You must disconnect the power cord and wait approximately 30 seconds for the power to drain before adding or removing memory modules. Regardless of the power-on state, voltage is always supplied to the memory modules as long as the computer is plugged into an active AC outlet. Adding or removing memory modules while voltage is present may cause irreparable damage to the memory modules or system board.

The memory module sockets have gold-plated metal contacts. When upgrading the memory, it is important to use memory modules with gold-plated metal contacts to prevent corrosion and/or oxidation resulting from having incompatible metals in contact with each other.

Static electricity can damage the electronic components of the computer or optional cards. Before beginning the following procedures, be sure that you are discharged of static electricity by briefly touching a grounded metal object.

When handling a memory module, be careful not to touch any of the contacts. Doing so may damage the module.

- **1.** Remove/disengage any security devices that prohibit opening the computer.
- **2.** Remove all removable media, such as USB flash drives, from the computer.
- **3.** Turn off the computer properly through the operating system, and then turn off any external devices.
- **4.** Disconnect the power cord from the power outlet, and disconnect any external devices.
	- A **CAUTION:** You must disconnect the power cord and wait approximately 30 seconds for the power to drain before adding or removing memory modules. Regardless of the power-on state, voltage is always supplied to the memory modules as long as the computer is plugged into an active AC outlet. Adding or removing memory modules while voltage is present may cause irreparable damage to the memory modules or system board.
- **5.** Remove the computer from the stand and lay the computer down with the right side up.
- **6.** Remove the computer access panel and back I/O panel. See [Removing and replacing the access](#page-15-0) [panel on page 8](#page-15-0).
	- A **WARNING!** To reduce risk of personal injury from hot surfaces, allow the internal system components to cool before you touch them.

**7.** If the computer is an HP t620 PLUS Thin Client, push the fan assembly latch (1) toward the front of the computer and rotate the assembly (2) up and out of the way.

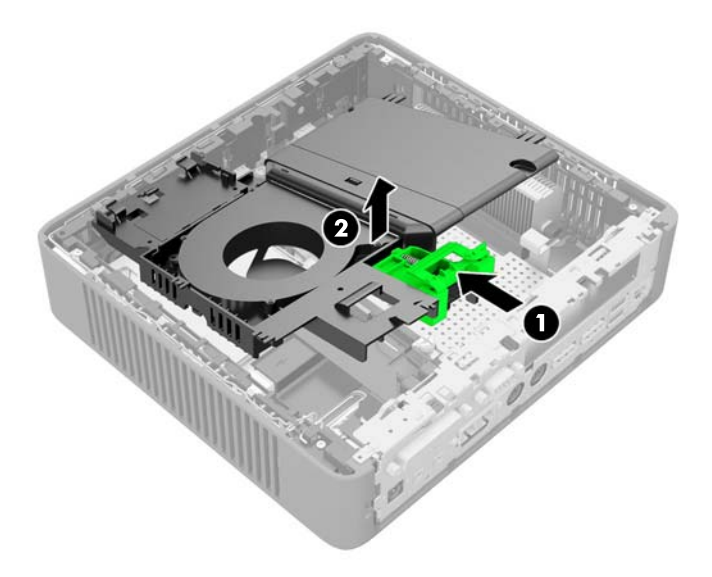

**8.** Locate the memory compartment on the system board.

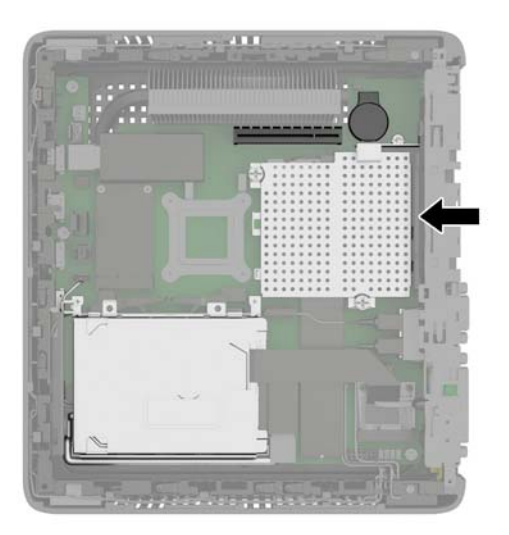

**9.** If a fiber NIC is installed, move the cable carefully out of the slot in the memory compartment cover.

**10.** Remove the two screws and springs (1) securing the memory compartment cover.

**NOTE:** Be sure to retain the two screws and the springs beneath them.

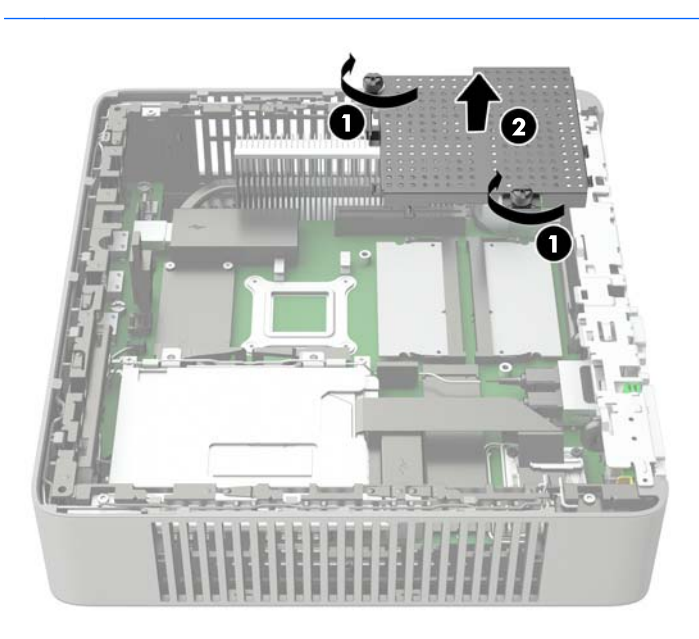

- **11.** Slide the memory compartment cover (2) slightly toward the front of the computer to free it, and then lift it out of the chassis.
- **12.** To remove a SODIMM, press outward on the two latches (1) on each side of the SODIMM, rotate the SODIMM up (2), and then pull the SODIMM out of the socket (3).

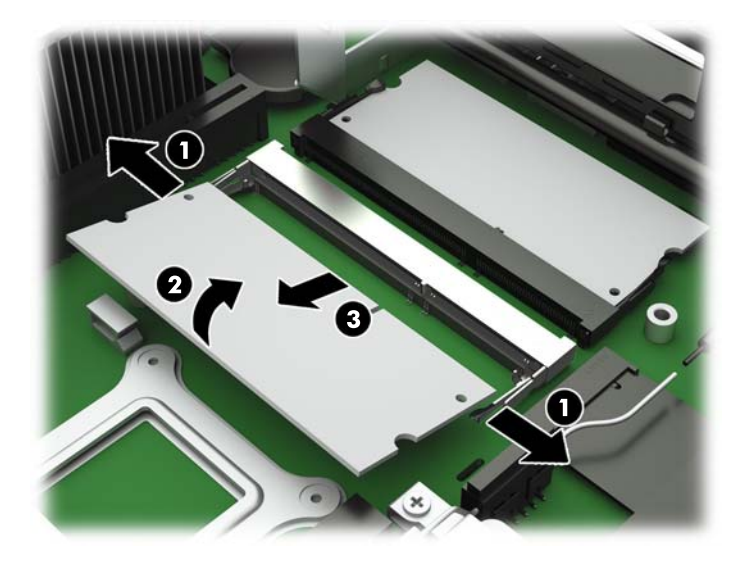

13. Slide the new SODIMM (1) into the socket at approximately a 30° angle, and then press the SODIMM into the socket (2) so that the latches lock it in place.

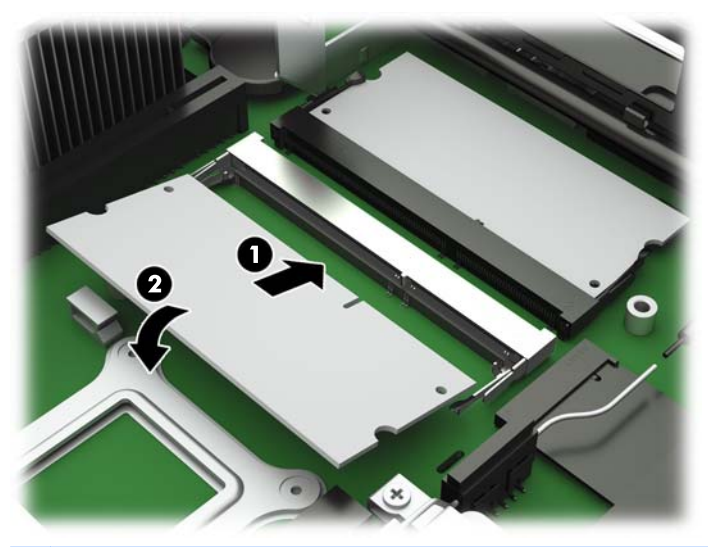

**NOTE:** A memory module can be installed in only one way. Match the notch on the module with the tab on the memory socket.

**14.** Hold the memory compartment cover with the fiber NIC slot toward the front of the computer, and then set the memory compartment cover (1) over the SODIMMs.

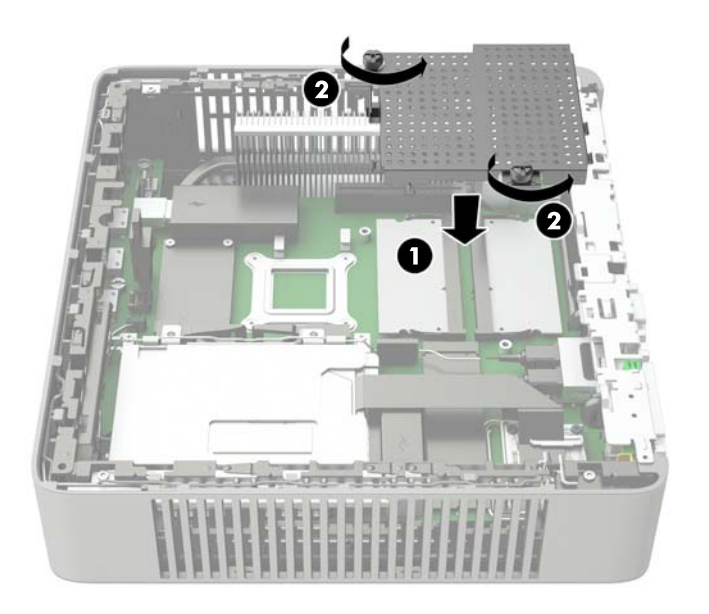

- **15.** If a fiber NIC is installed, move the cable carefully into the slot in the memory compartment cover.
- **16.** Line up the screw holes in the memory cover with the screw posts in the chassis, and then fasten the two screws (2) with the springs to secure the memory compartment cover.

17. If the computer is an HP t620 PLUS Thin Client, rotate the fan assembly down, push the fan assembly latch (1) toward the front of the computer, lower the assembly (2) until it stops, and then release the latch.

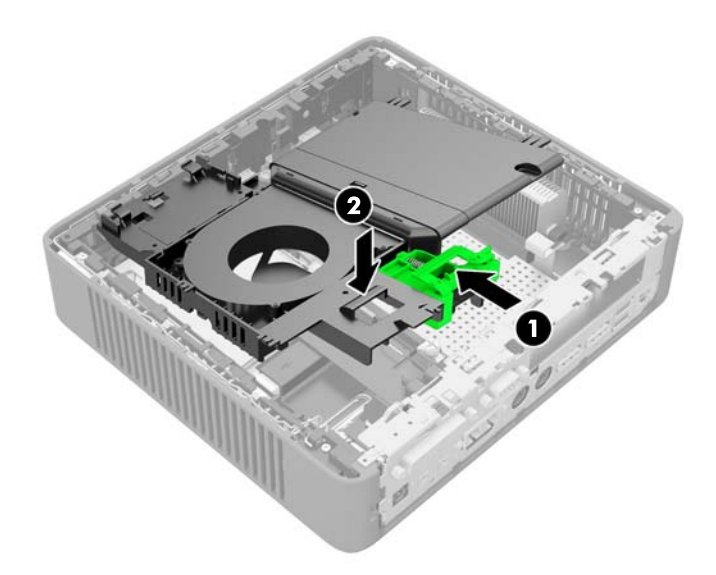

- **18.** Replace and latch the access panel, and then reinstall the I/O panel.
- **19.** Replace the computer stand.
- **20.** Reconnect the power cord and turn on the computer.
- 21. Lock any security devices that were disengaged when the computer cover or access panel was removed.

The computer automatically recognizes the additional memory when you turn on the computer.

### <span id="page-27-0"></span>**Installing a PCI-Express card**

You may install an optional half-height PCI-Express (PCIe) card in the HP t620 PLUS Thin Client. A riser card is installed in this computer by default.

A **WARNING!** To reduce the risk of personal injury or equipment damage from electric shock, hot surfaces, or fire, disconnect the power cord from the power outlet and allow the internal system components to cool before you touch them.

To install a PCIe card:

- **1.** Remove/disengage any security devices that prohibit opening the computer.
- **2.** Remove all removable media, such as USB flash drives, from the computer.
- **3.** Turn off the computer properly through the operating system, and then turn off any external devices.
- **4.** Disconnect the power cord from the power outlet, and disconnect any external devices.
	- A **CAUTION:** Regardless of the power-on state, voltage is always present on the system board as long as the system is plugged into an active AC outlet. You must disconnect the power cord to avoid damage to the internal components of the computer.
- **5.** Remove the computer from the stand and lay the computer down with the right side up.
- **6.** Remove the computer access panel and back I/O panel. See [Removing and replacing the access](#page-15-0) [panel on page 8](#page-15-0).
- **7.** Push the fan assembly latch (1) toward the front of the computer and rotate the assembly (2) up and out of the way.

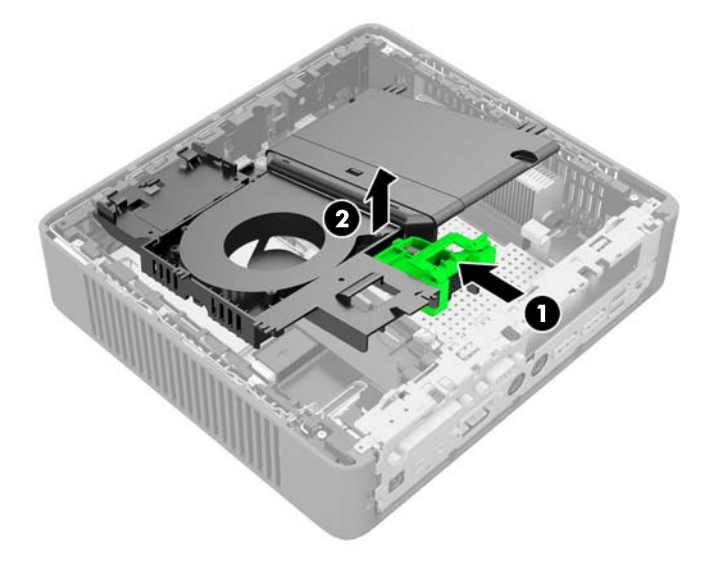

**8.** Locate the slot in the riser card.

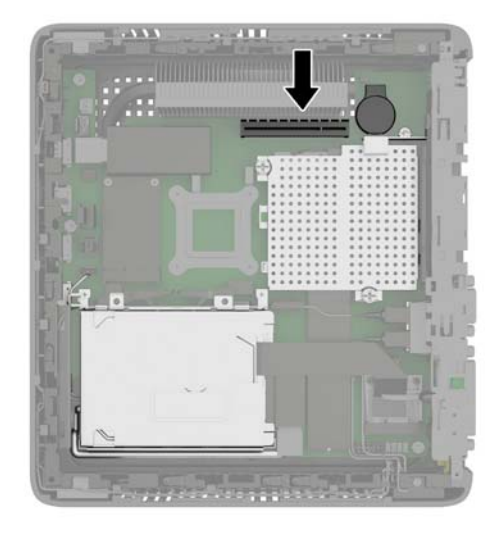

**9.** Slide the expansion slot cover left and remove it.

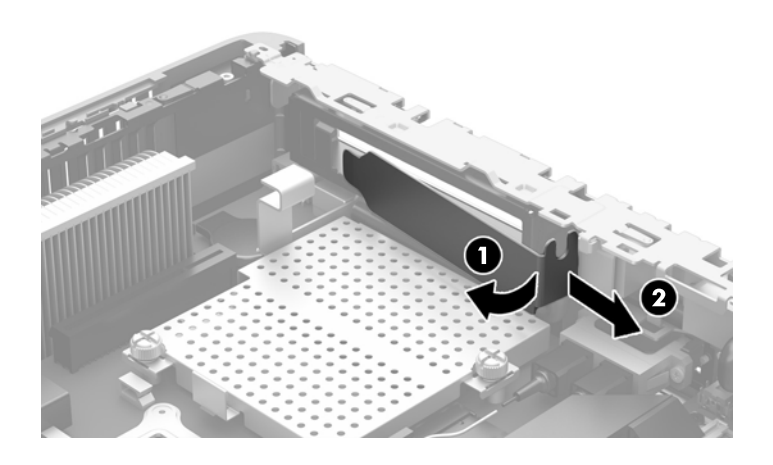

**10.** Align the PCIe card connectors with the slot in the riser card and the metal tab at the end of the card with the slot in the chassis. Press the PCIe card firmly into the slot in the riser card until it is securely seated and the tab is in the slot.

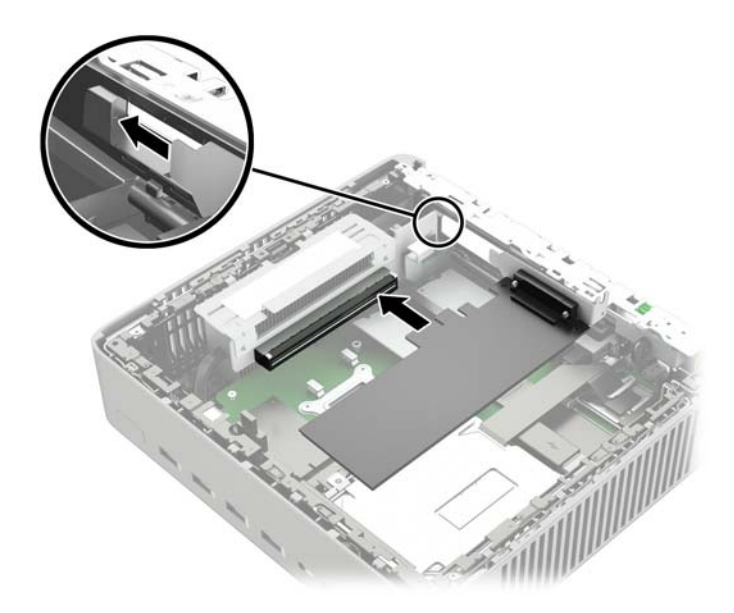

**11.** Rotate the fan assembly down, push the fan assembly latch (1) toward the front of the computer, lower the assembly (2) until it stops, and then release the latch.

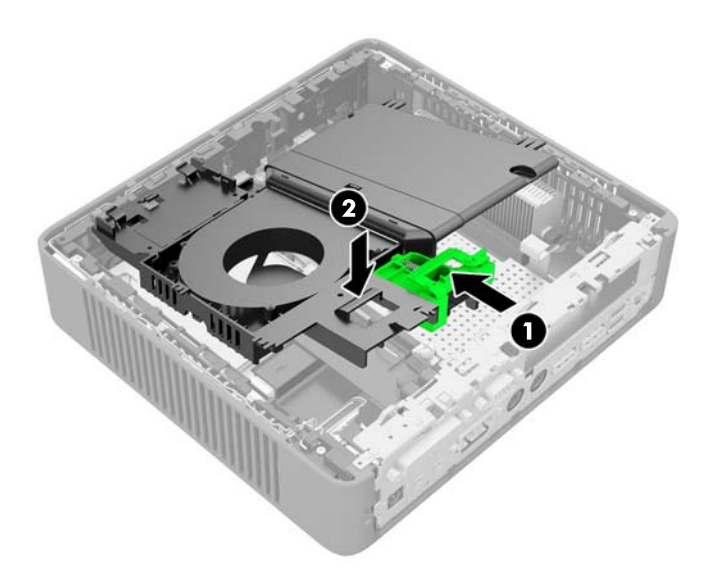

- **12.** Replace and latch the access panel, and then reinstall the I/O panel.
- **13.** Replace the computer stand.
- **14.** Reconnect the power cord and turn on the computer.
- **15.** Lock any security devices that were disengaged when the computer cover or access panel was removed.

### <span id="page-30-0"></span>**Installing a half-height PCI-Express 2.0 card**

You may install an optional half-height PCI-Express (PCIe) card in the HP t620 PLUS Thin Client. A riser card is installed in this computer by default.

A **WARNING!** To reduce the risk of personal injury or equipment damage from electric shock, hot surfaces, or fire, disconnect the power cord from the power outlet and allow the internal system components to cool before you touch them.

To install a PCIe card:

- **1.** Remove/disengage any security devices that prohibit opening the computer.
- **2.** Remove all removable media, such as USB flash drives, from the computer.
- **3.** Turn off the computer properly through the operating system, and then turn off any external devices.
- **4.** Disconnect the power cord from the power outlet, and disconnect any external devices.
- A **CAUTION:** Regardless of the power-on state, voltage is always present on the system board as long as the system is plugged into an active AC outlet. You must disconnect the power cord to avoid damage to the internal components of the computer.
- **5.** Remove the computer from the stand and lay the computer down with the right side up.
- **6.** Remove the computer access panel and back I/O panel. See [Removing and replacing the access](#page-15-0) [panel on page 8](#page-15-0).
- **7.** Push the fan assembly latch (1) toward the front of the computer and rotate the assembly (2) up and out of the way.

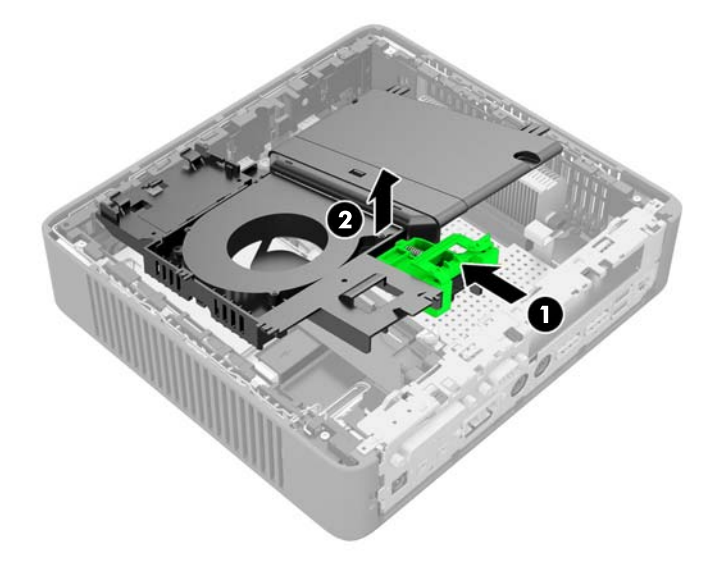

**8.** Locate the slot in the riser card.

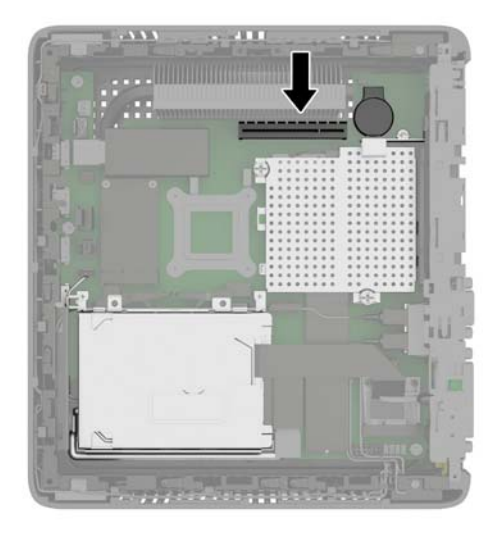

**9.** Slide the expansion slot cover left and remove it.

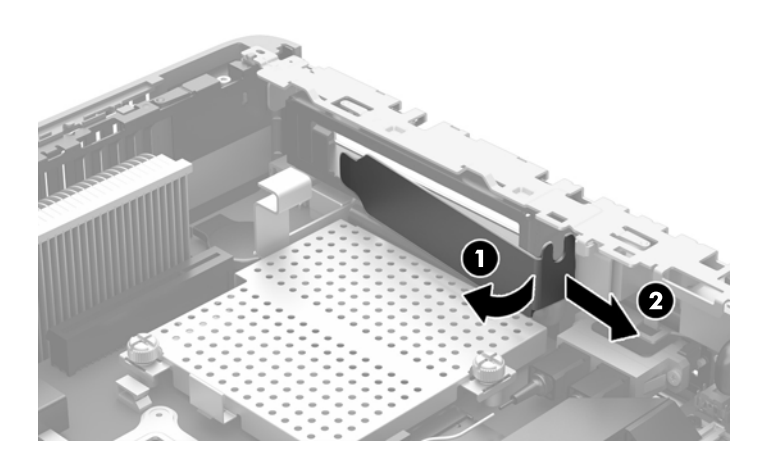

**10.** Align the PCIe card connectors with the slot in the riser card and the metal tab at the end of the card with the slot in the chassis. Press the PCIe card firmly into the slot in the riser card until it is securely seated and the tab is in the slot.

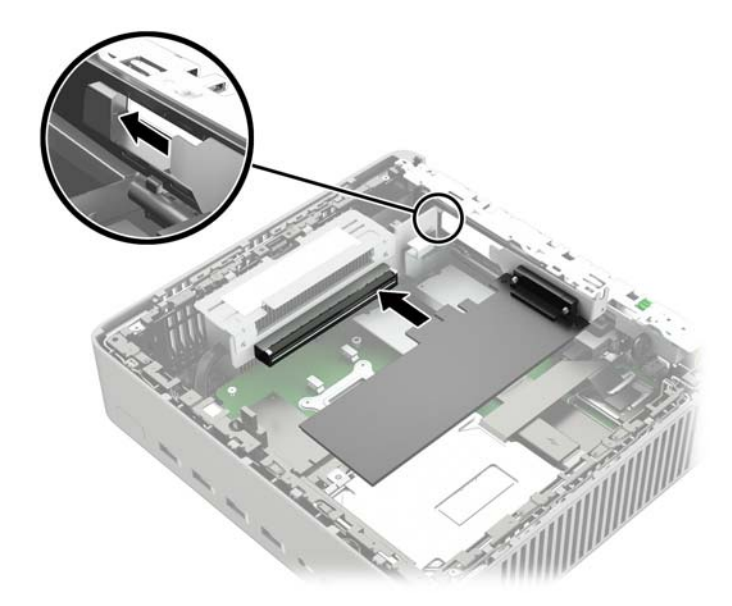

**11.** Rotate the fan assembly down, push the fan assembly latch (1) toward the front of the computer, lower the assembly (2) until it stops, and then release the latch.

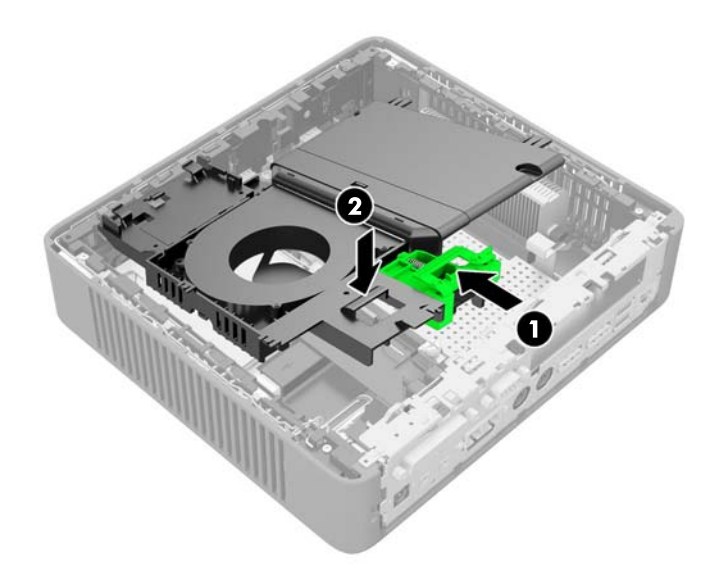

- **12.** Replace and latch the access panel, and then reinstall the I/O panel.
- **13.** Replace the computer stand.
- **14.** Reconnect the power cord and turn on the computer.
- **15.** Lock any security devices that were disengaged when the computer cover or access panel was removed.

### <span id="page-33-0"></span>**Security**

The thin client is equipped with a hood sensor. You may also use a cable lock to secure the computer.

For an additional layer of security, you may purchase a port cover to prevent unauthorized access to the rear ports.

#### **Hood sensor**

The hood sensor is a combination of hardware and software technology. If the access panel is removed, the hood sensor is released and the computer alerts local users to tampering or removal of the access panel.

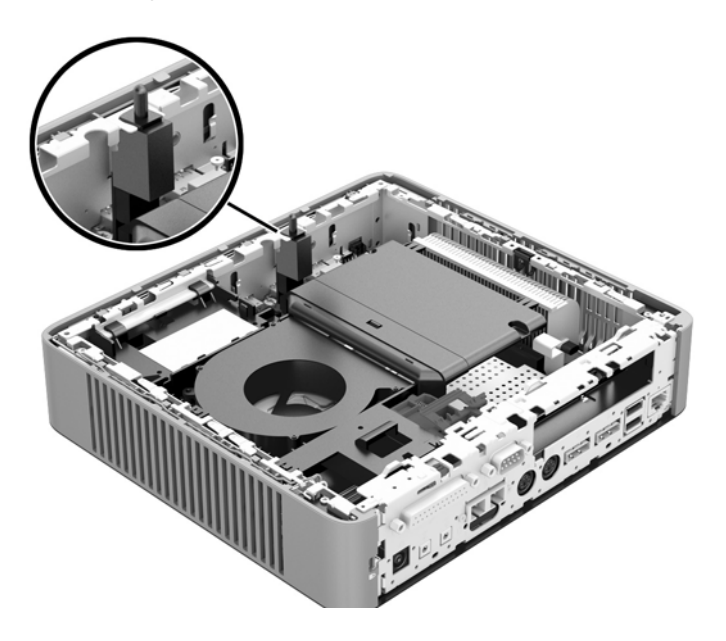

#### <span id="page-34-0"></span>**Cable lock**

These thin clients are designed to accept a security cable lock. This cable lock prevents unauthorized removal of the thin client, as well as locking devices installed inside the case. To order this option, visit the HP website at<http://www.hp.com>and search for your specific thin client model.

- **1.** Locate the cable lock slot on the back panel.
- **2.** Insert the cable lock into the slot, and then use the key to lock it.

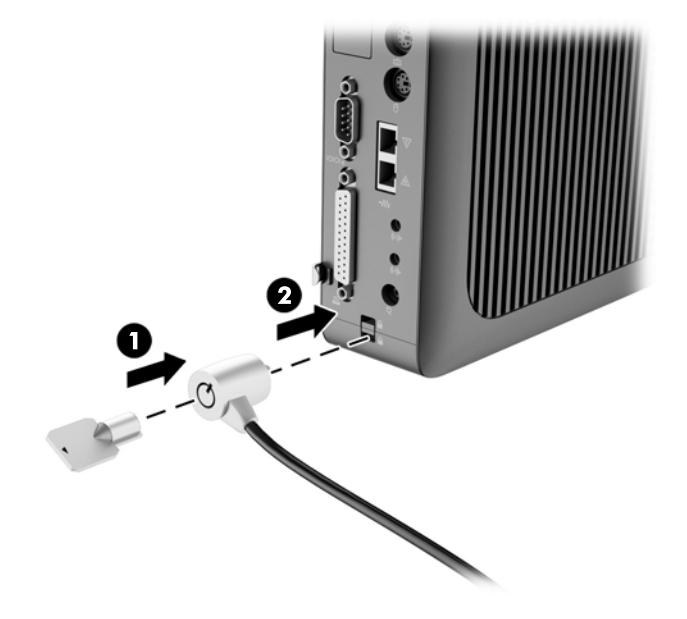

### <span id="page-35-0"></span>**Removing and replacing the battery**

A WARNING! Before removing the side access panel, be sure that the thin client is turned off and the power cord is disconnected from the electrical outlet.

To remove and replace the battery:

- **1.** Remove/disengage any security devices that prohibit opening the computer.
- **2.** Remove all removable media, such as USB flash drives, from the computer.
- **3.** Turn off the computer properly through the operating system, and then turn off any external devices.
- **4.** Disconnect the power cord from the power outlet, and disconnect any external devices.
- A **CAUTION:** Regardless of the power-on state, voltage is always present on the system board as long as the system is plugged into an active AC outlet. You must disconnect the power cord to avoid damage to the internal components of the computer.
- **5.** Remove the computer from the stand and lay the computer down with the right side up.
- **6.** Remove the computer access panel and back I/O panel. See [Removing and replacing the access](#page-15-0) [panel on page 8](#page-15-0).
- **7.** If the computer is an HP t620 PLUS Thin Client, perform the following steps:
	- **a.** Push the fan assembly latch (1) toward the front of the computer and rotate the assembly (2) up and out of the way.

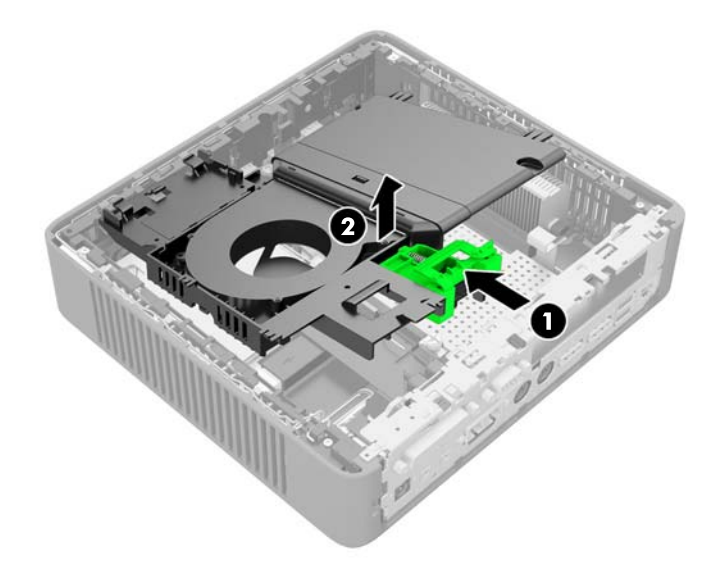

**b.** If a PCIe card is installed, remove it carefully.
**c.** Pull the riser card out of the socket and carefully move it to one side. Disconnecting the cables from the PCIe riser card is not necessary.

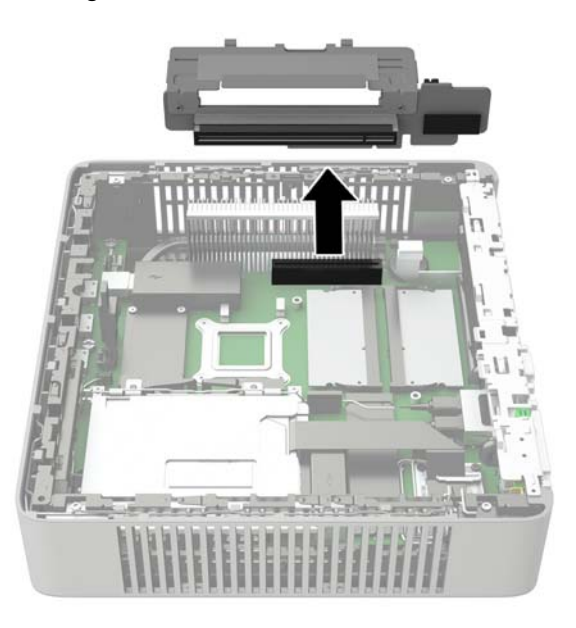

**8.** Locate the battery on the system board.

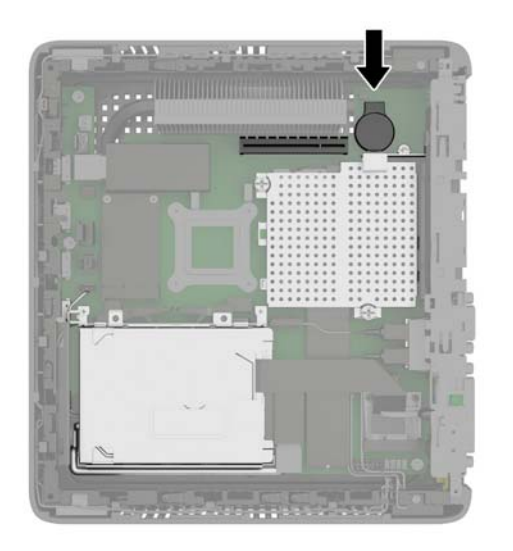

- **9.** Carefully pry the battery up from the system board.
- **10.** Unplug the battery cable connector from the system board.
- **11.** Connect the cable connector from the new battery to the system board.
- 12. Carefully press the new battery down to adhere the battery securely to the system board.
- **13.** If the computer is an HP t620 PLUS Thin Client, perform the following steps.
	- **a.** If the cables from the PCIe riser card were disconnected in step 7 c, reconnect them.

**b.** Align the riser card with the socket on the system board and press the riser card firm into the socket.

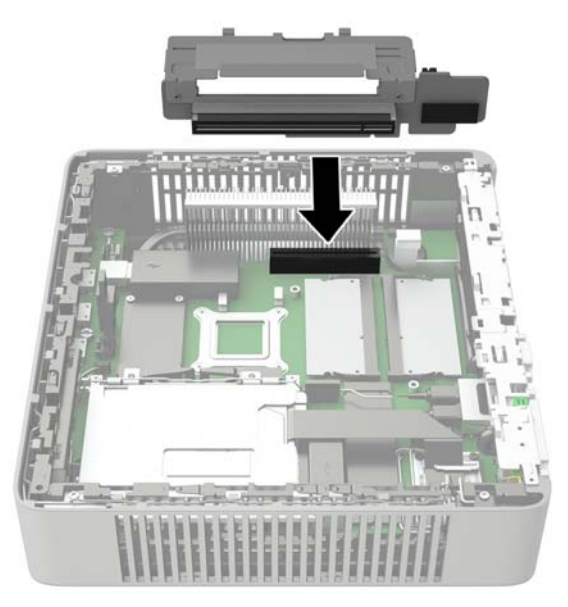

**NOTE:** The riser card can be installed in only one way. Match the notch on the card with the tab on the socket.

- **c.** If a PCIe card was installed, reinstall it. For instructions, see **Installing a PCI-Express card** [on page 20.](#page-27-0)
- **d.** Rotate the fan assembly down, push the fan assembly latch (1) toward the front of the computer, lower the assembly (2) until it stops, and then release the latch.

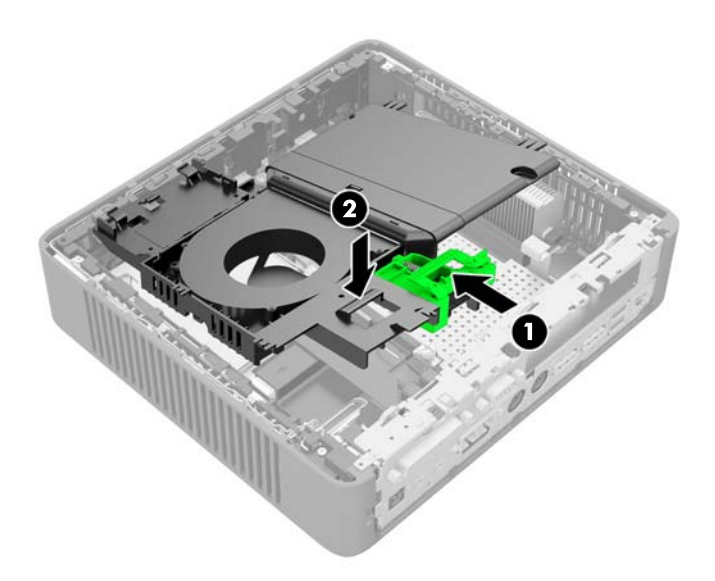

- **14.** Replace and latch the access panel, and then reinstall the I/O panel.
- **15.** Replace the computer stand.
- **16.** Reconnect the power cord and turn on the computer.
- **17.** Lock any security devices that were disengaged when the computer cover or access panel was removed.

HP encourages customers to recycle used electronic hardware, HP original print cartridges, and rechargeable batteries. For more information about recycling programs, go to<http://www.hp.com>and search for "recycle".

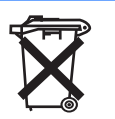

Batteries, battery packs, and accumulators should not be disposed of together with the general household waste. In order to forward them to recycling or proper disposal, please use the public collection system or return them to HP, an authorized HP partner, or their agents.

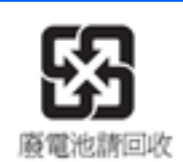

The Taiwan EPA requires dry battery manufacturing or importing firms, in accordance with Article 15 or the Waste Disposal Act, to indicate the recovery marks on the batteries used in sales, giveaways, or promotions. Contact a qualified Taiwanese recycler for proper battery disposal.

# **A Computer Setup (F10) Utility, BIOS Settings**

## **Computer Setup (F10) Utilities**

Use Computer Setup (F10) Utility to do the following:

- Change factory default settings.
- Set the system date and time.
- Set, view, change, or verify the system configuration, including settings for processor, graphics, memory, audio, storage, communications, and input devices.
- Modify the boot order of bootable devices such as solid-state drives or USB flash media devices.
- Select Post Messages Enabled or Disabled to change the display status of Power-On Self-Test (POST) messages. Post Messages Disabled suppresses most POST messages, such as memory count, product name, and other non-error text messages. If a POST error occurs, the error is displayed regardless of the mode selected. To manually switch to Post Messages Enabled during POST, press any key (except F1 through F12).
- Enter the Asset Tag or property identification number assigned by the company to this computer.
- Enable the power-on password prompt during system restarts (warm boots) as well as during power-on.
- Establish a setup password that controls access to the Computer Setup (F10) Utility and the settings described in this section.
- Secure integrated I/O functionality, including the USB, audio, or embedded NIC, so that they cannot be used until they are unsecured.

### **Using Computer Setup (F10) Utilities**

Computer Setup can be accessed only by turning the computer on or restarting the system. To access the Computer Setup Utilities menu, complete the following steps:

- **1.** Turn on or restart the computer.
- **2.** Press either Esc or F10 while the "Press the ESC key for Startup Menu" message is displayed at the bottom of the screen.

Pressing Esc displays a menu that allows you to access different options available at startup.

**NOTE:** If you do not press Esc or F10 at the appropriate time, you must restart the computer and again press Esc or F10 when the monitor light turns green to access the utility.

**NOTE:** You can select the language for most menus, settings, and messages using the Language Selection option using the F8 key in Computer Setup.

- **3.** If you pressed Esc, press F10 to enter Computer Setup.
- **4.** A choice of five headings appears in the Computer Setup Utilities menu: File, Storage, Security, Power, and Advanced.
- **5.** Use the arrow (left and right) keys to select the appropriate heading. Use the arrow (up and down) keys to select the option you want, then press Enter. To return to the Computer Setup Utilities menu, press Esc.
- **6.** To apply and save changes, select **File** > **Save Changes and Exit**.
	- If you have made changes that you do not want applied, select **Ignore Changes and Exit**.
	- To reset to factory settings, select **Apply Defaults and Exit**. This option will restore the original factory system defaults.

A **CAUTION:** Do NOT turn the computer power OFF while the BIOS is saving the Computer Setup (F10) changes because the CMOS could become corrupted. It is safe to turn off the computer only after exiting the F10 Setup screen.

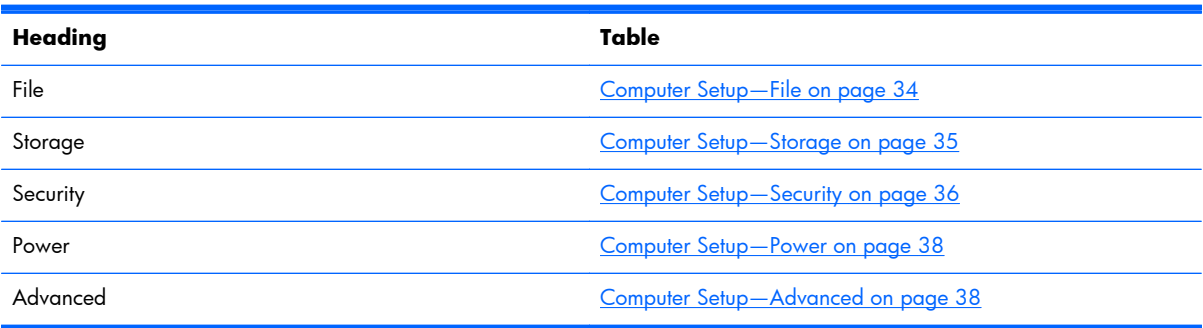

### <span id="page-41-0"></span>**Computer Setup—File**

**NOTE:** Support for specific Computer Setup options may vary depending on the hardware configuration.

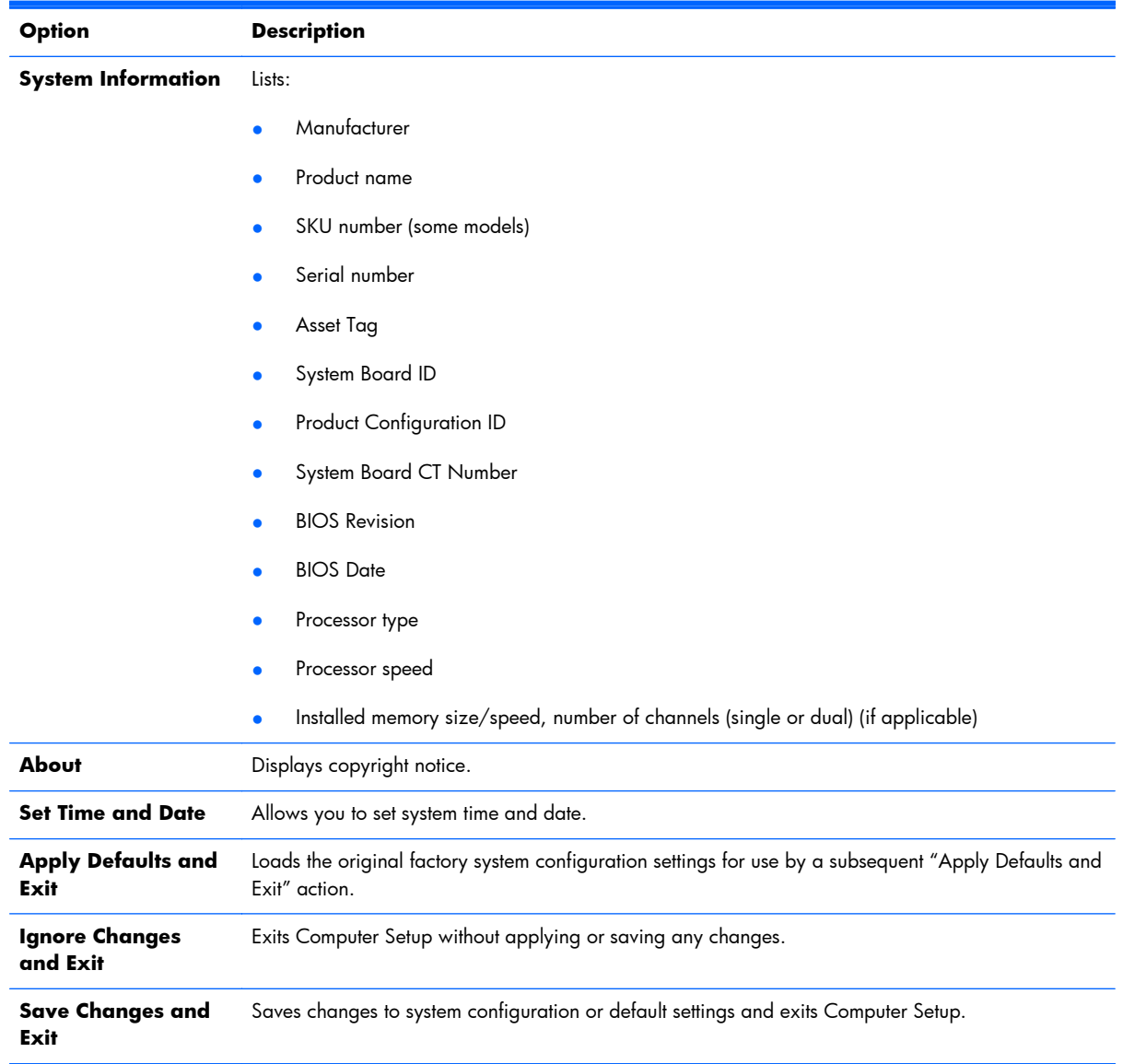

### <span id="page-42-0"></span>**Computer Setup—Storage**

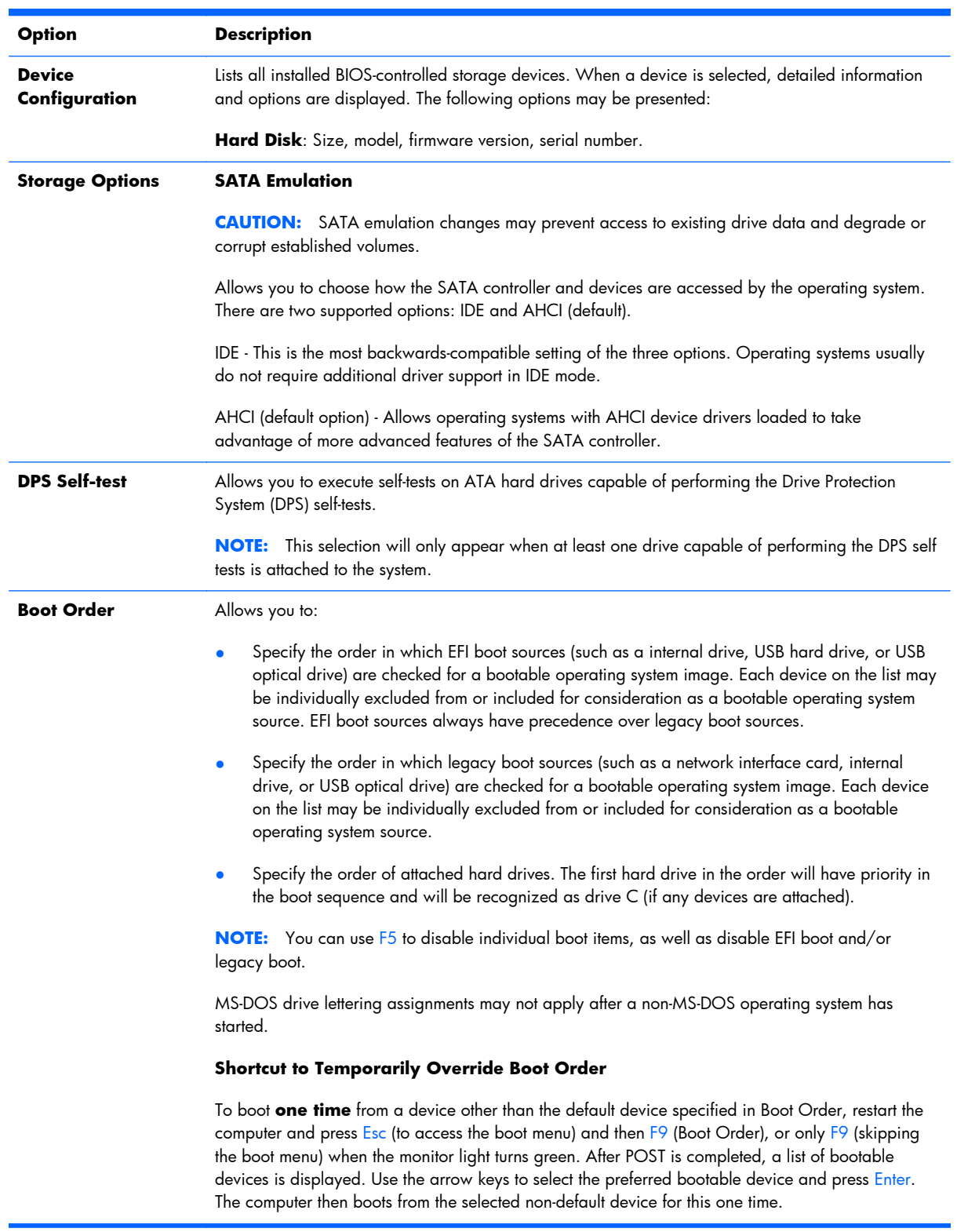

### <span id="page-43-0"></span>**Computer Setup—Security**

**NOTE:** Support for specific Computer Setup options may vary depending on the hardware configuration.

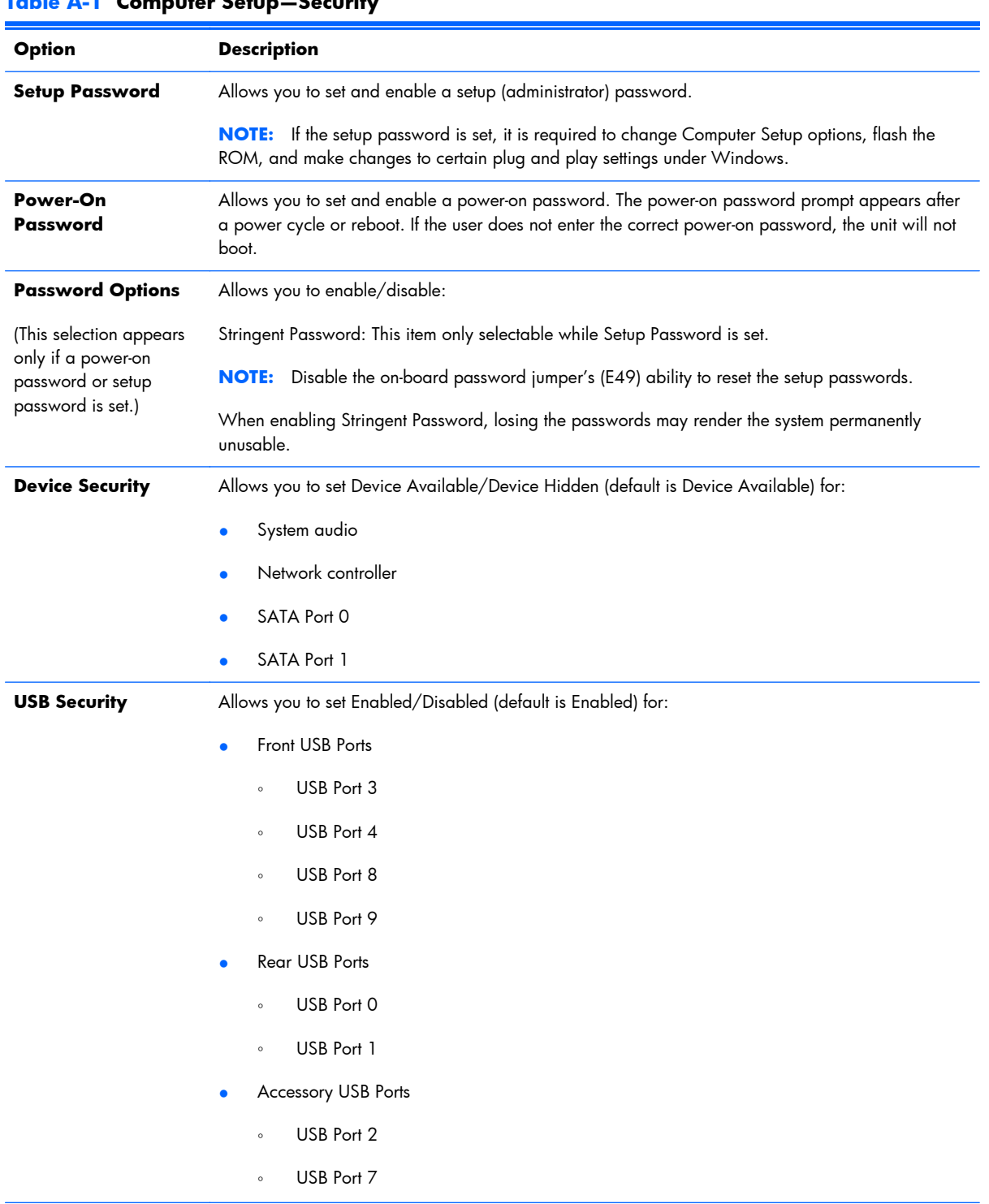

**Table A-1 Computer Setup—Security**

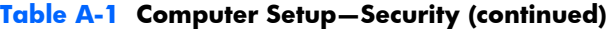

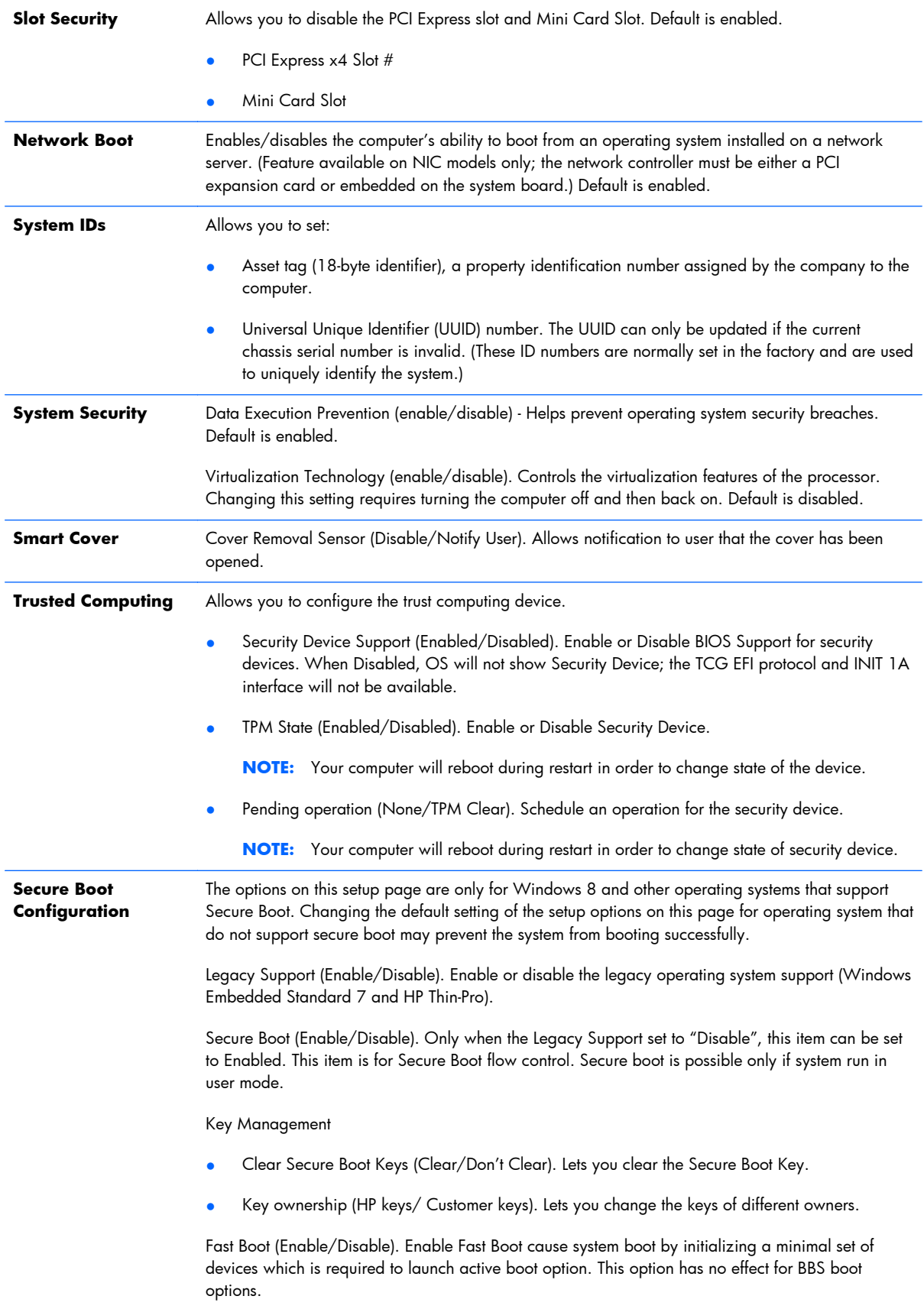

### <span id="page-45-0"></span>**Computer Setup—Power**

**NOTE:** Support for specific Computer Setup options may vary depending on the hardware configuration.

#### **Table A-2 Computer Setup—Power**

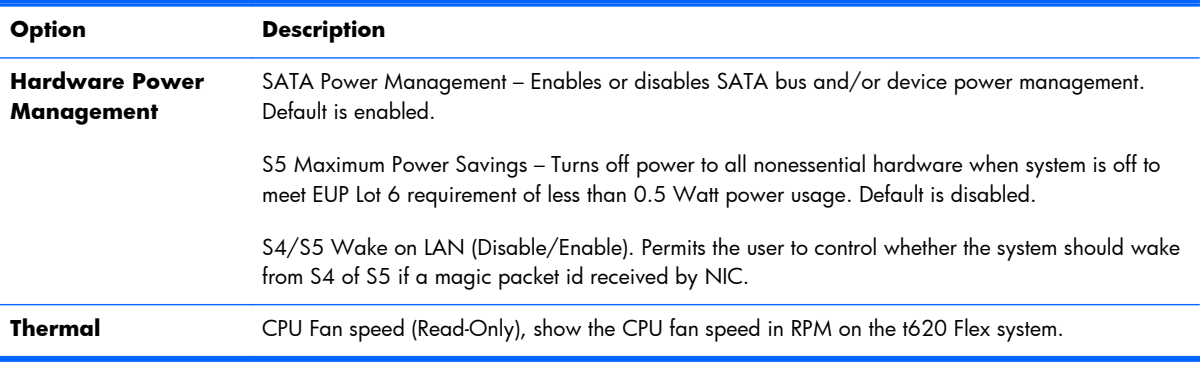

### **Computer Setup—Advanced**

**NOTE:** Support for specific Computer Setup options may vary depending on the hardware configuration.

#### **Table A-3 Computer Setup—Advanced (for advanced users)**

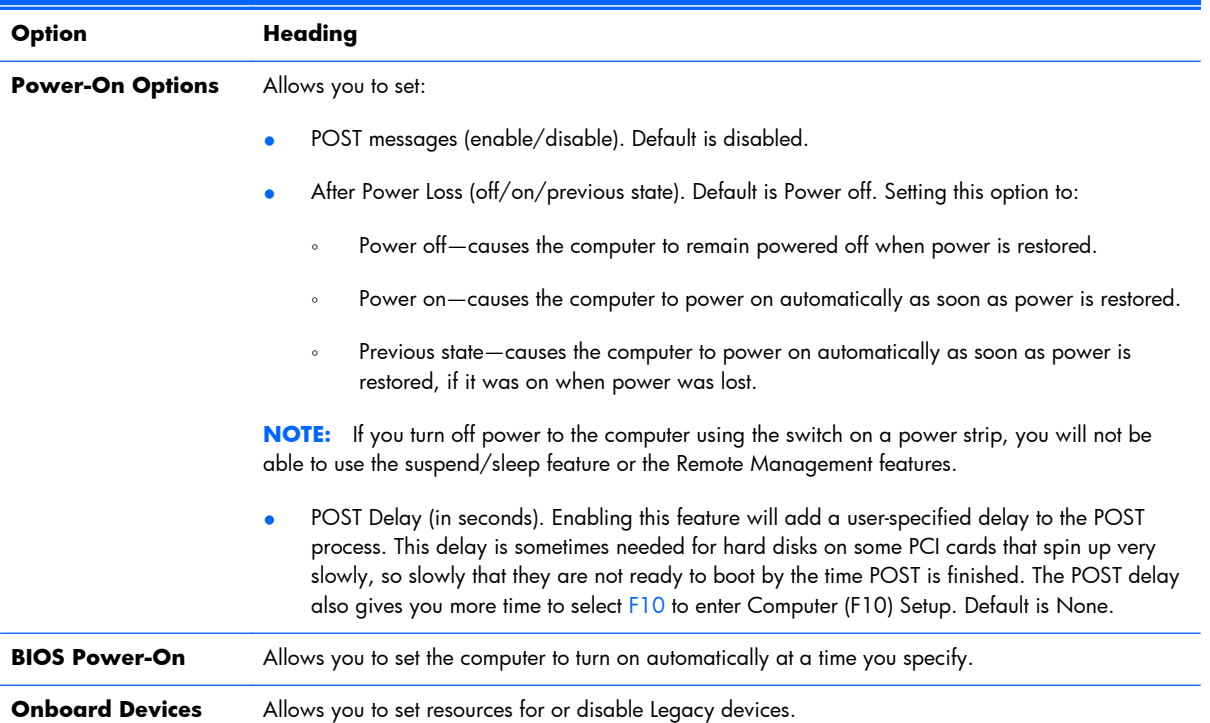

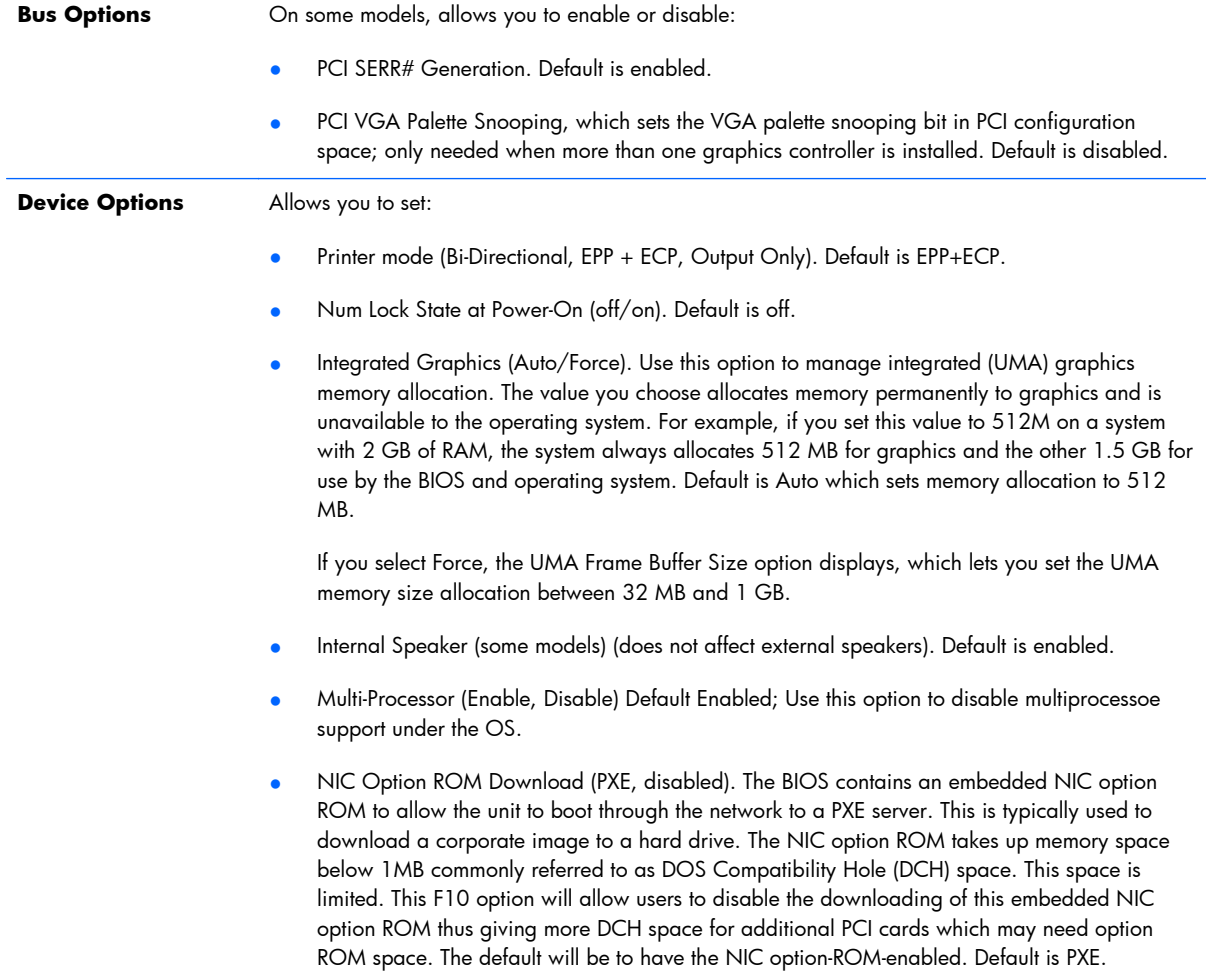

#### **Table A-3 Computer Setup—Advanced (for advanced users) (continued)**

# **Changing BIOS Settings from the HP BIOS Configure Utility (HPBCU)**

Some BIOS settings may be changed locally within the operating system without having to go through the F10 utility<sup>1</sup>. This table identifies the items that can be controlled with this method.

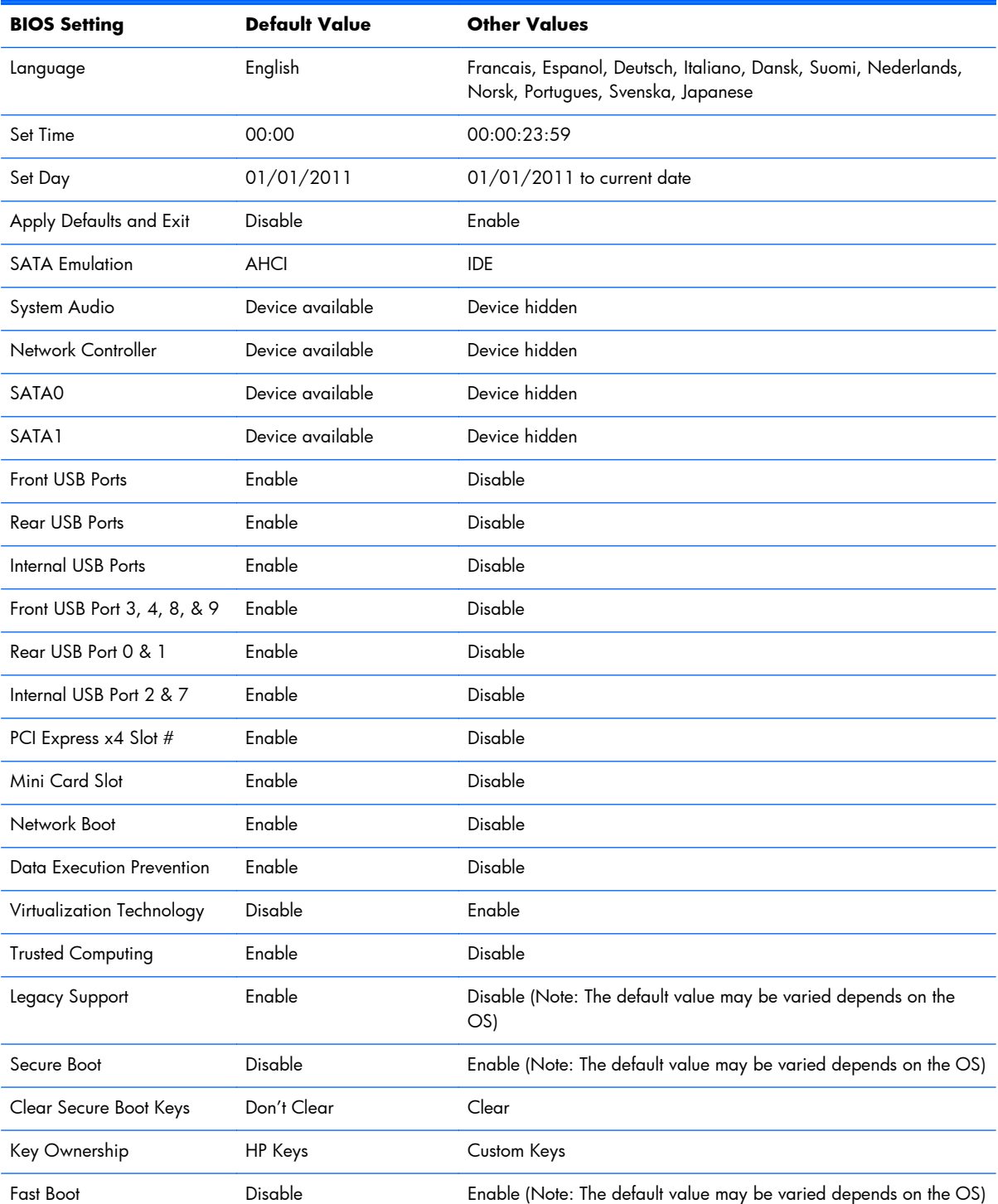

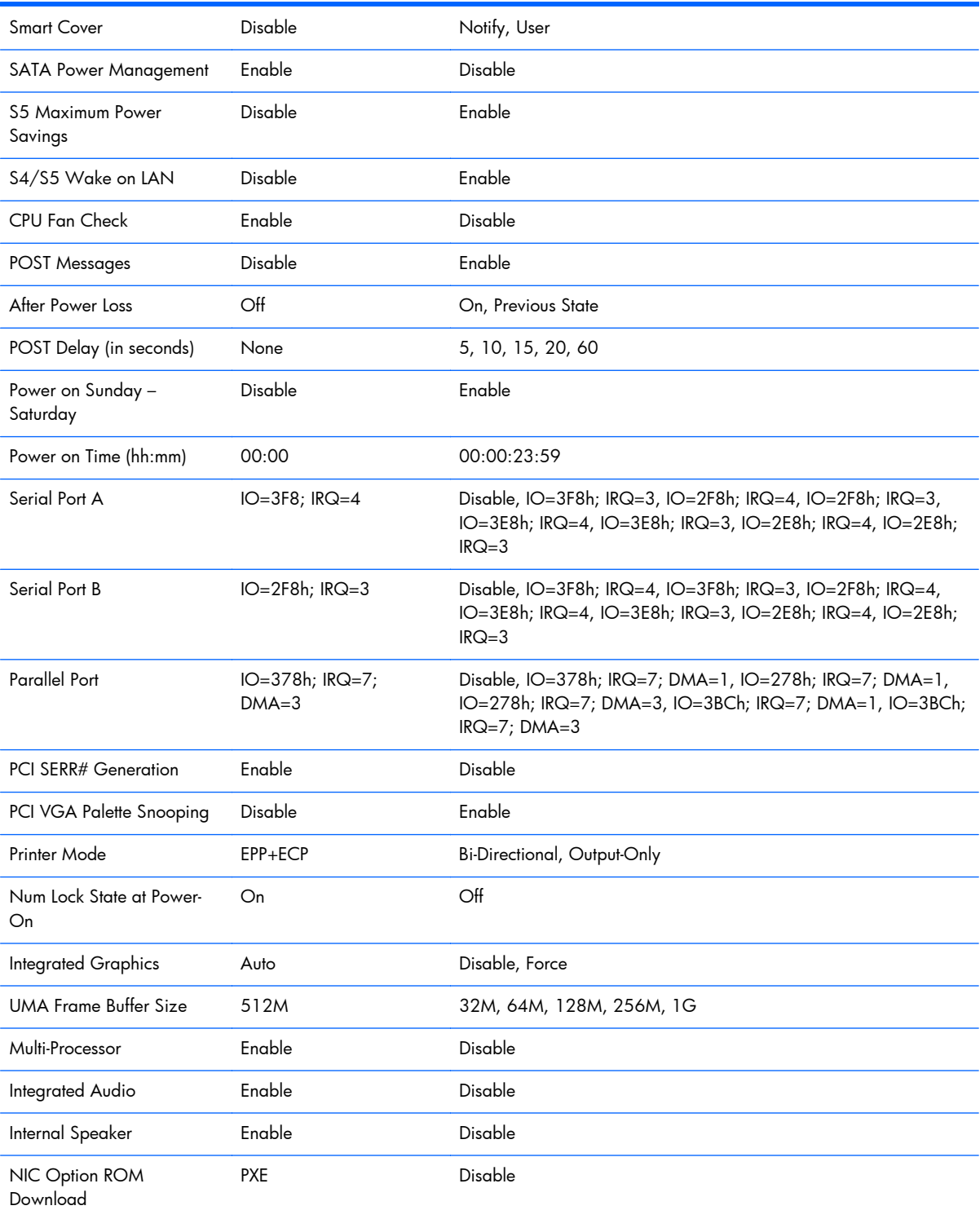

# **B Diagnostics and Troubleshooting**

## **LEDs**

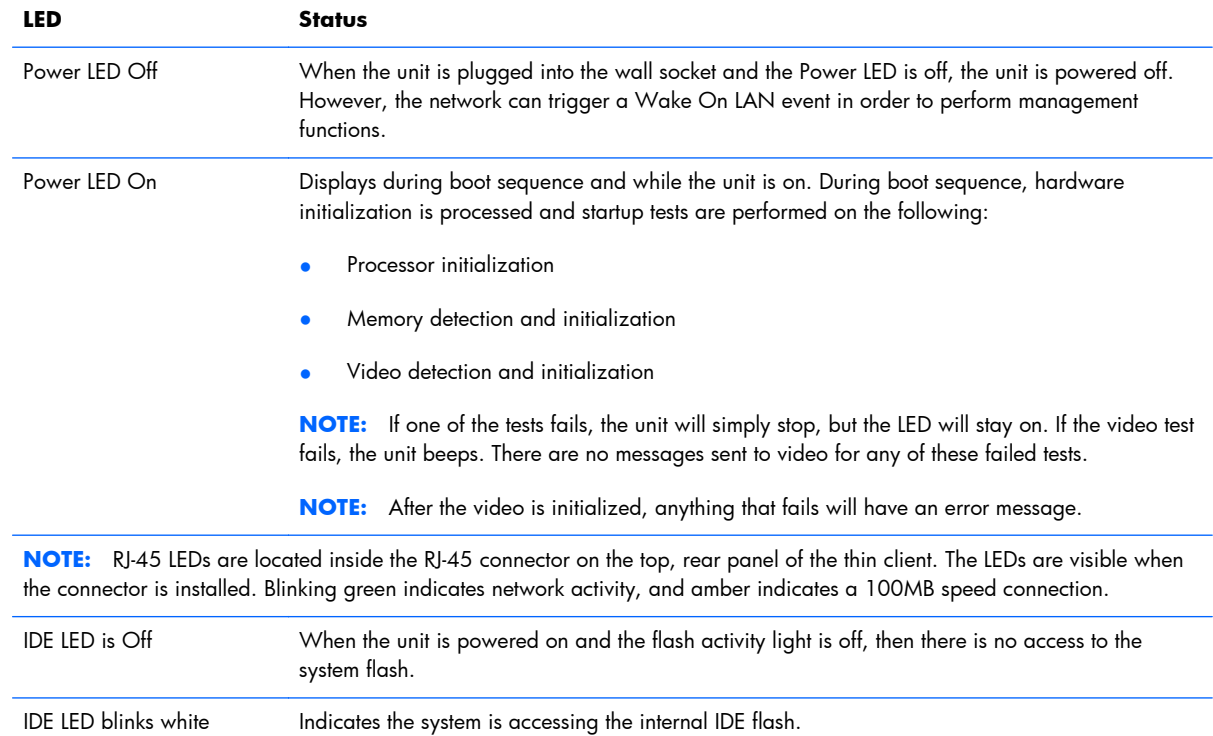

#### **Table B-1 Power and IDE Flash Activity LEDs**

## **Wake-on LAN**

Wake-on LAN (WOL) allows a computer to be turned on or resumed from sleep or hibernation state by a network message. You can enable or disable WOL in Computer Setup using the **S5 Maximum** Power Savings setting.

To enable or disable WOL:

- **1.** Turn on or restart the computer.
- **2.** Press either Esc or F10 while the "Press the ESC key for Startup Menu" message is displayed at the bottom of the screen.

**NOTE:** If you do not press Esc or F10 at the appropriate time, you must restart the computer and again press Esc or F10 when the monitor light turns green to access the utility.

- **3.** If you pressed Esc, press F10 to enter Computer Setup.
- **4.** Navigate to **Power > Hardware Power Management**.
- **5.** Set **S5 Maximum Power Savings** as follows:
	- $\bullet$  Disable WOL = Enabled
	- $\bullet$  Enable WOL = Disabled
- **6.** Press F10 to accept any changes.
- **7.** Select **File** > **Save Changes and Exit**.

### **Power-On Sequence**

At power-on, the flash boot block code initializes the hardware to a known state, then performs basic power-on diagnostic tests to determine the integrity of the hardware. Initialization performs the following functions:

- 1. Initializes CPU and memory controller.
- **2.** Initializes and configures all PCI devices.
- **3.** Initializes VGA software.
- **4.** Initializes the video to a known state.
- **5.** Initializes USB devices to a known state.
- **6.** Performs power-on diagnostics. For more information, see "Power-On Diagnostic Tests".
- **7.** The unit boots the operating system.

### **Resetting the Setup and power-on Passwords**

You can reset the Setup and Power-on passwords as follows:

- **1.** Turn off the computer and disconnect the power cord from the power outlet.
- **2.** Remove the side access panel and the metal side cover.
- **3.** Remove the password jumper from the system board header labeled PSWD/E49.
- **4.** Replace the metal side cover and the side access panel.
- **5.** Connect the computer to AC power, and then turn on the computer.
- **6.** Turn off the computer and disconnect the power cord from the power outlet.
- **7.** Remove the side access panel and the metal side cover.
- **8.** Replace the password jumper.
- **9.** Replace the metal side cover and the side access panel.

### **Power-On Diagnostic Tests**

The Power-on diagnostics performs basic integrity tests of the hardware to determine its functionality and configuration. If a diagnostic test fails during hardware initialization the unit simply stops. There are no messages sent to video.

**NOTE:** You may try to restart the unit and run through the diagnostic tests a second time to confirm the first shutdown.

The following table lists the tests that are performed on the unit.

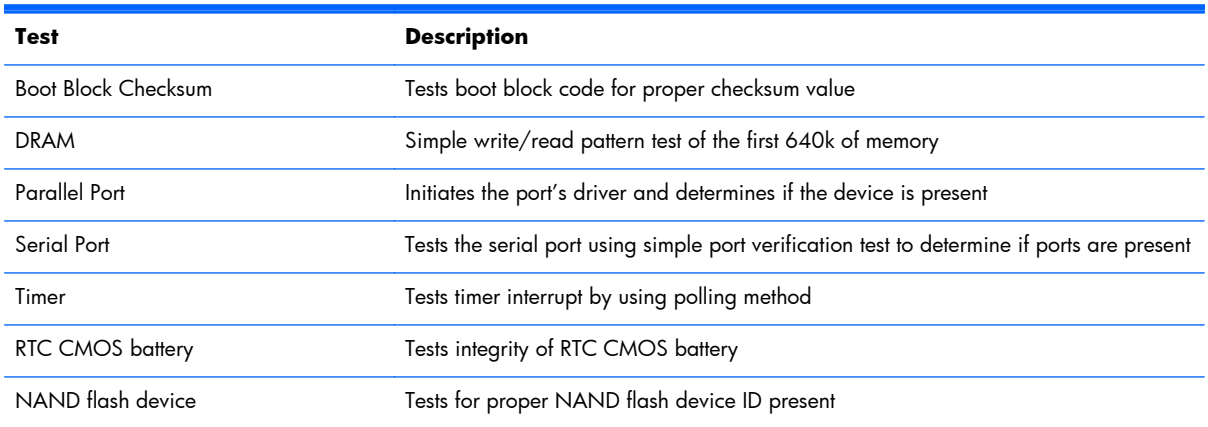

#### **Table B-2 Power-On Diagnostic Test**

# **Interpreting POST Diagnostic Front Panel LEDs and Audible Codes**

This section covers the front panel LED codes as well as the audible codes that may occur before or during POST that do not necessarily have an error code or text message associated with them.

A **WARNING!** When the computer is plugged into an AC power source, voltage is always applied to the system board. To reduce the risk of personal injury from electrical shock and/or hot surfaces, be sure to disconnect the power cord from the wall outlet and allow the internal system components to cool before touching.

**NOTE:** Recommended actions in the following table are listed in the order in which they should be performed.

Not all diagnostic lights and audible codes are available on all models.

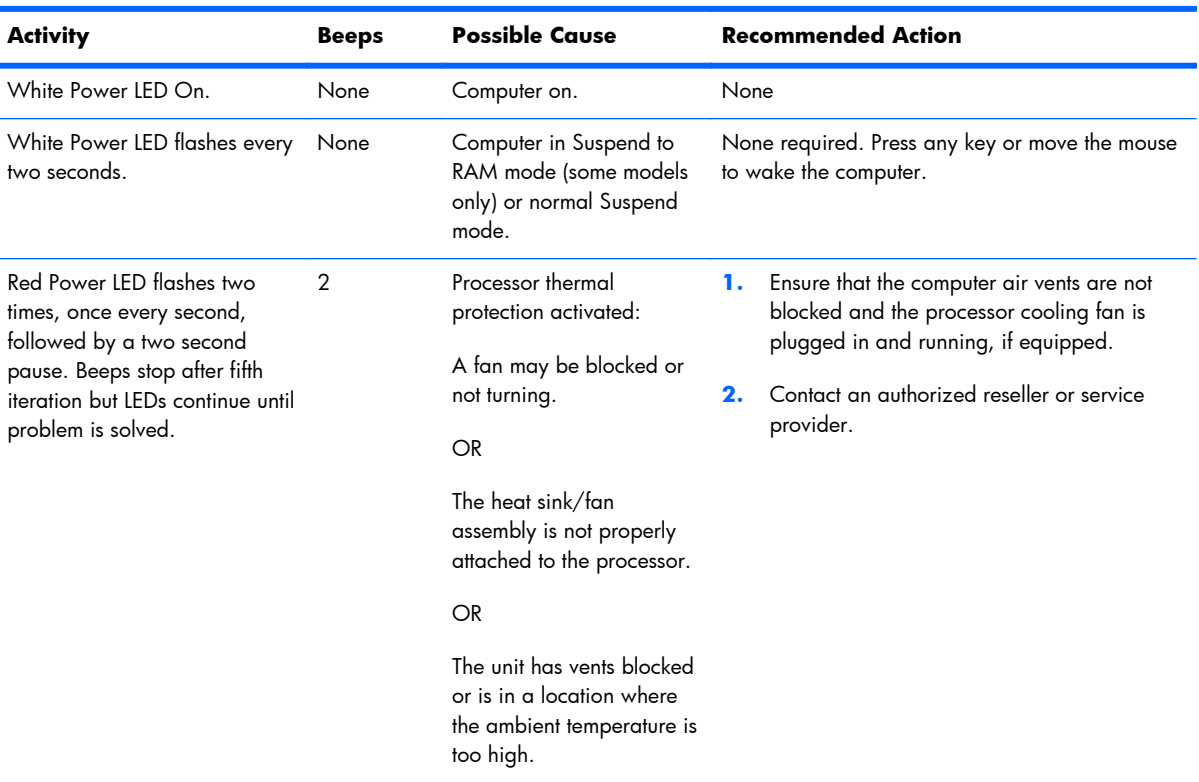

#### **Table B-3 Diagnostic Front Panel LEDs and Audible Codes**

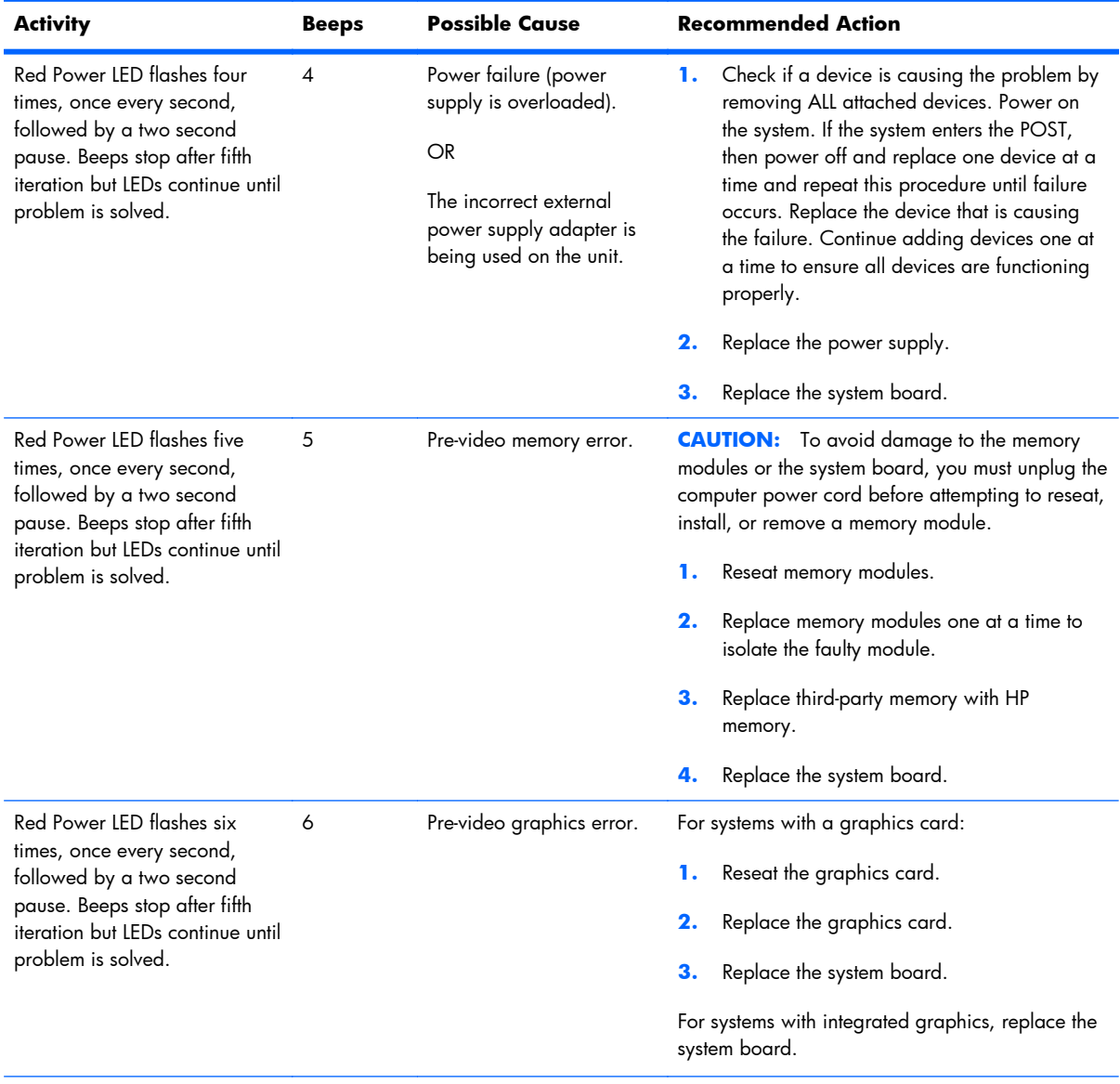

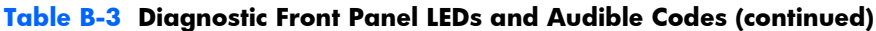

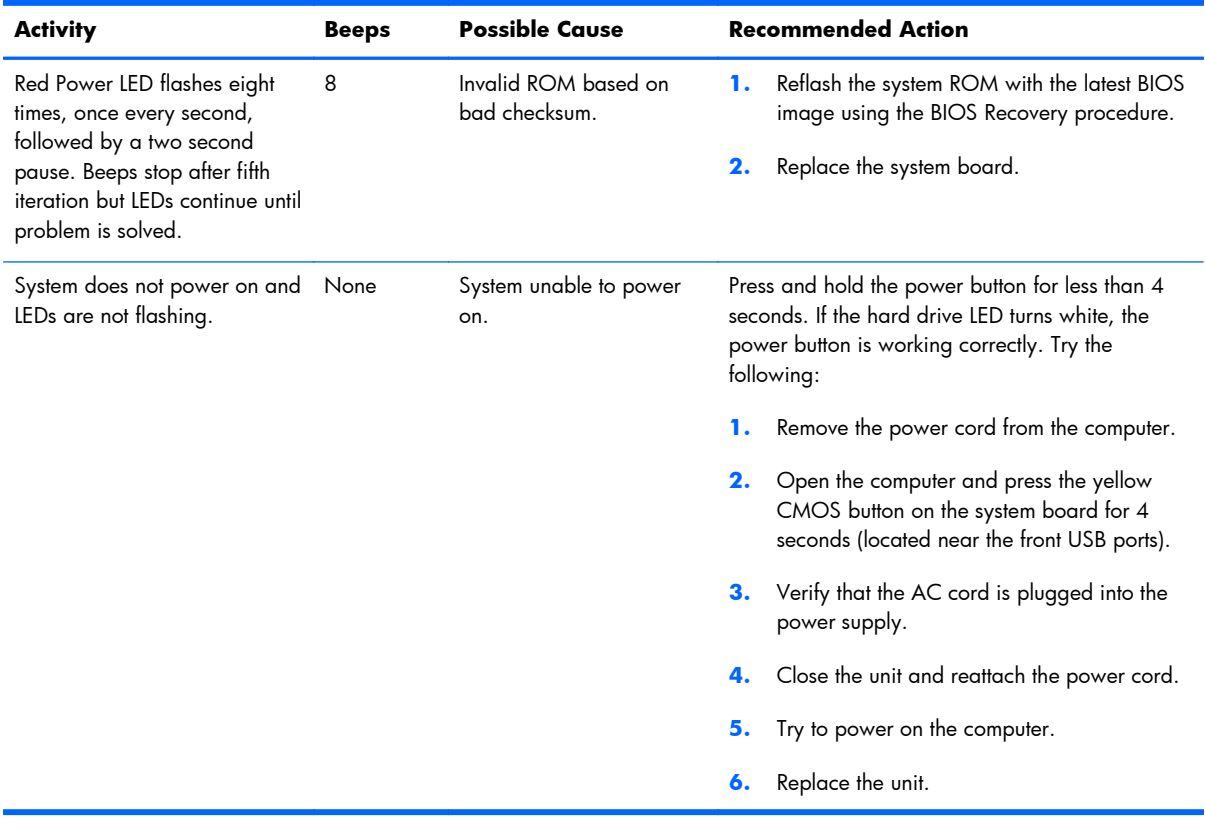

#### **Table B-3 Diagnostic Front Panel LEDs and Audible Codes (continued)**

# **POST Numeric Codes and Text Messages**

This section covers those POST errors that have numeric codes associated with them. The section also includes some text messages that may be encountered during POST.

**NOTE:** The computer will beep once after a POST text message is displayed on the screen.

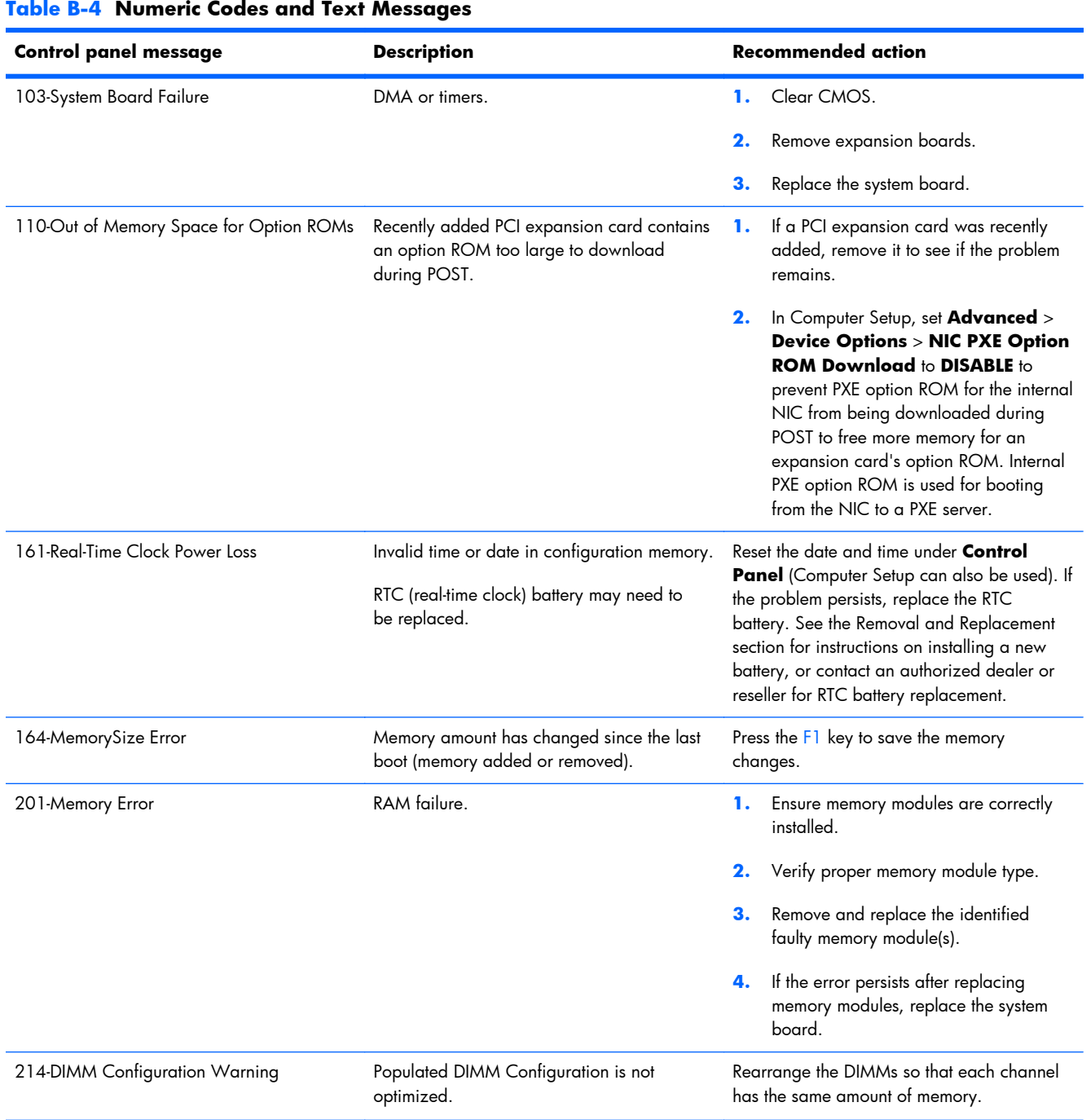

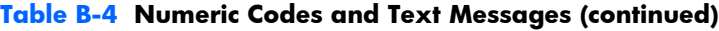

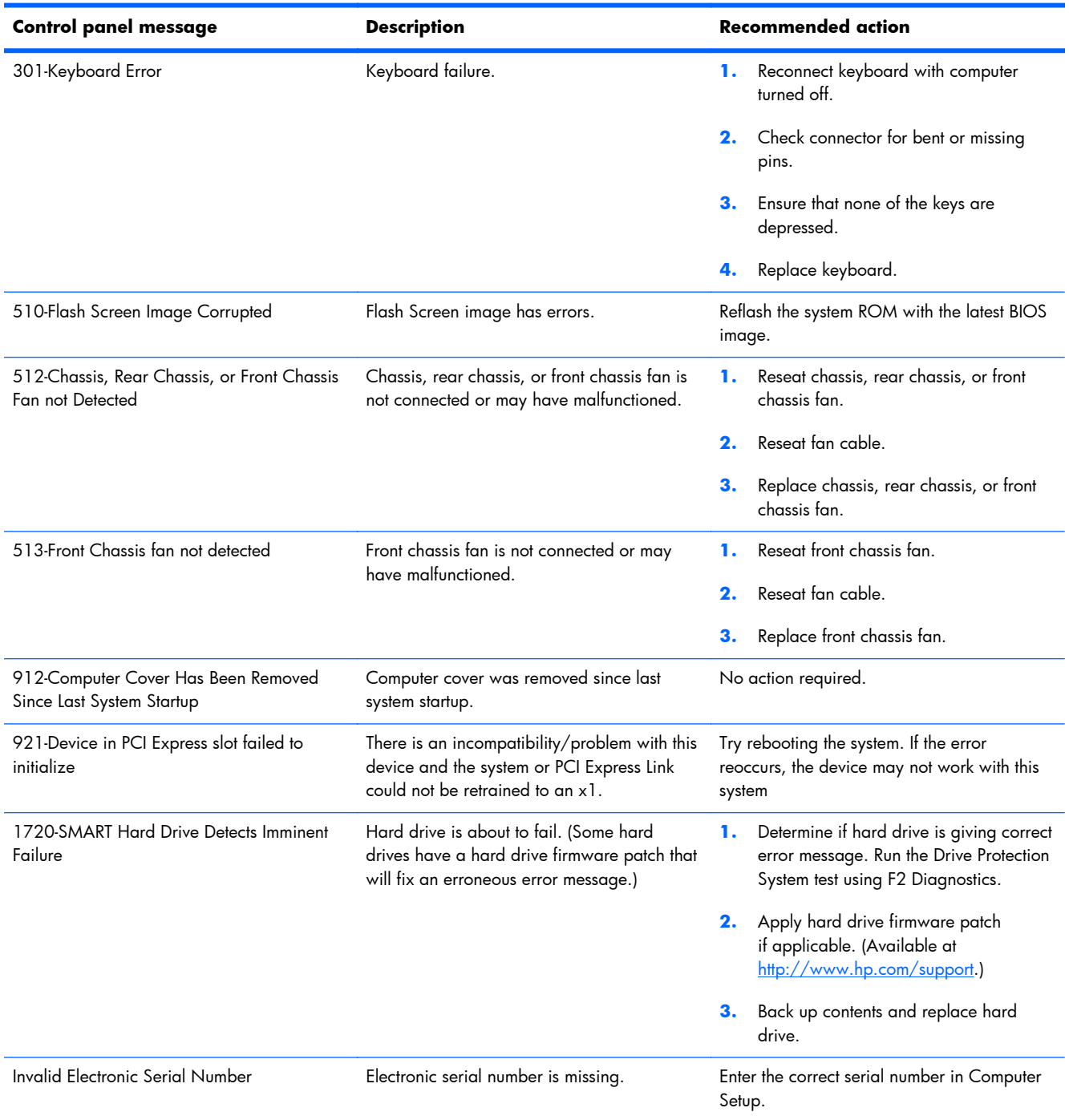

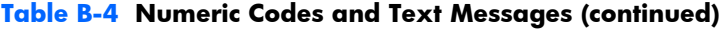

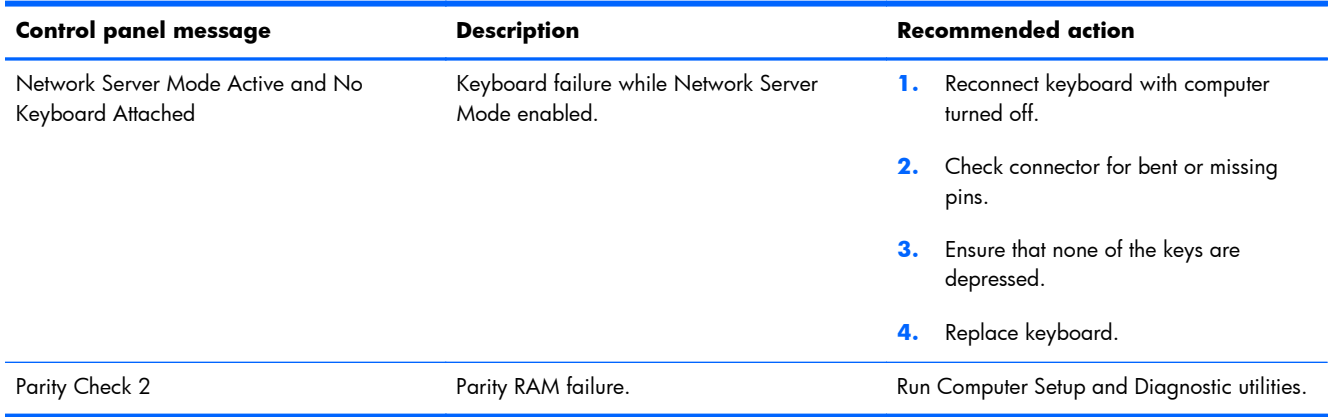

# **Troubleshooting**

### **Basic Troubleshooting**

If the thin client is experiencing operating problems or will not power on, review the following items.

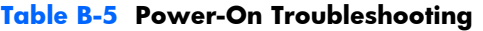

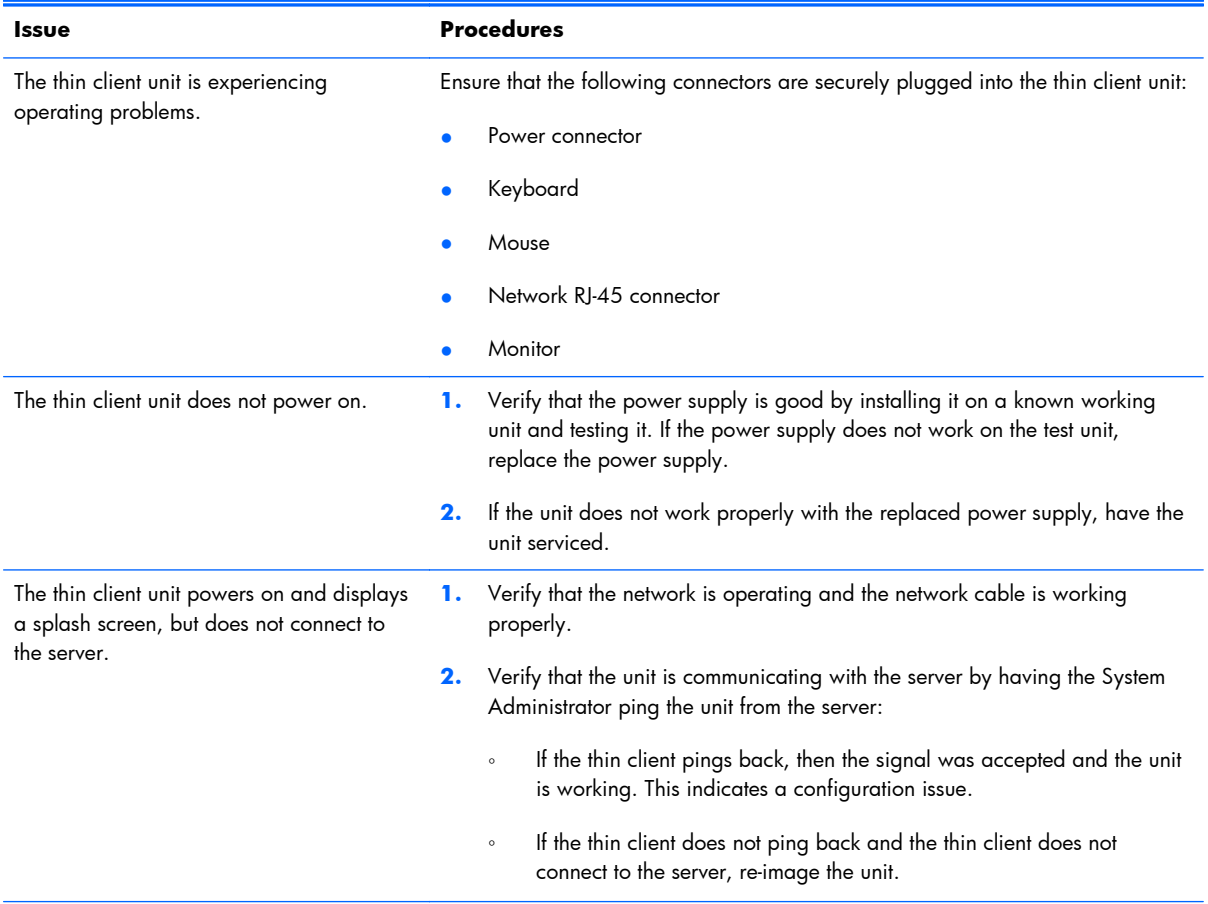

#### **Table B-5 Power-On Troubleshooting (continued)**

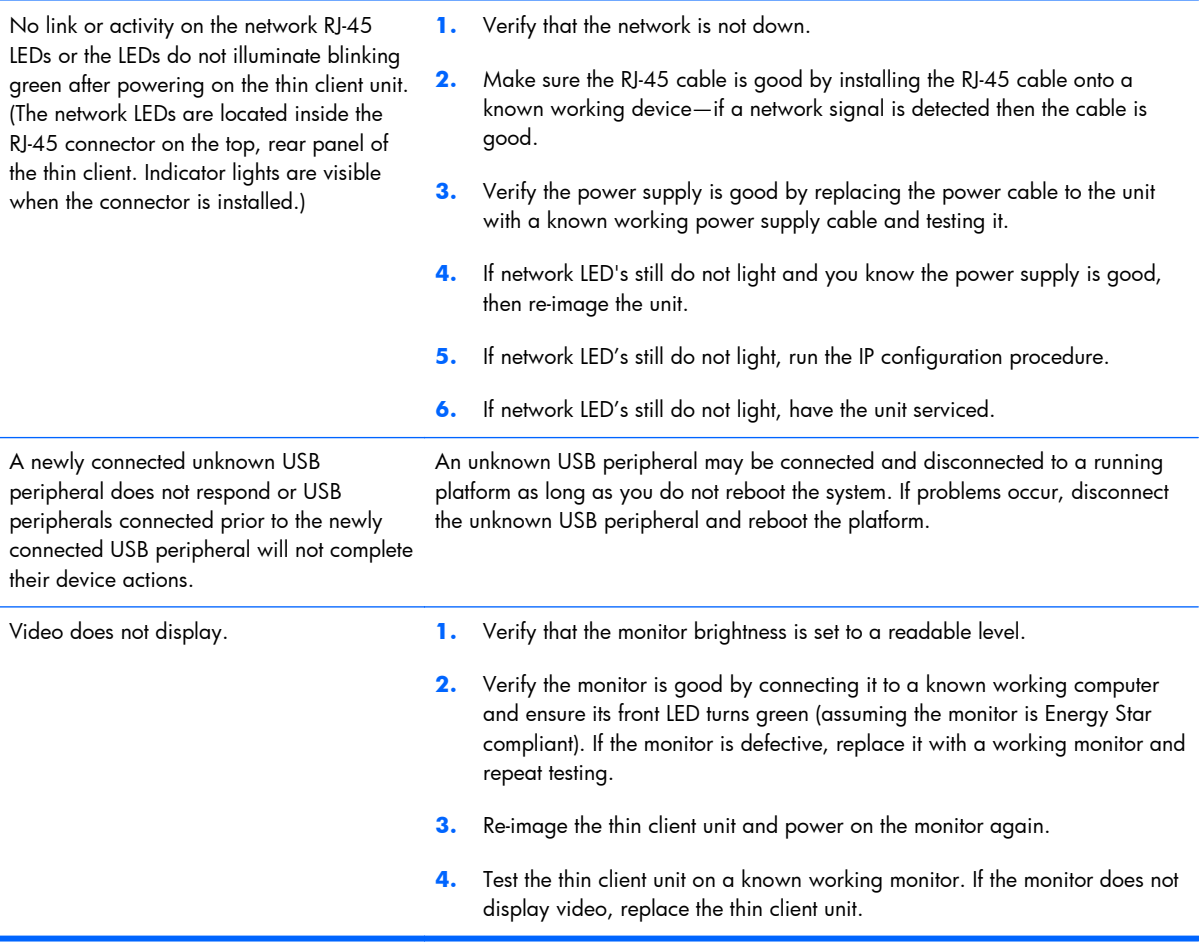

### **Diskless (No-Flash) Unit Troubleshooting**

This section is only for those units that do not have ATA Flash capability. Because there is no ATA Flash in this model the boot priority sequence is:

- USB device
- PXE
- **1.** When the unit boots, the monitor should display the following information:

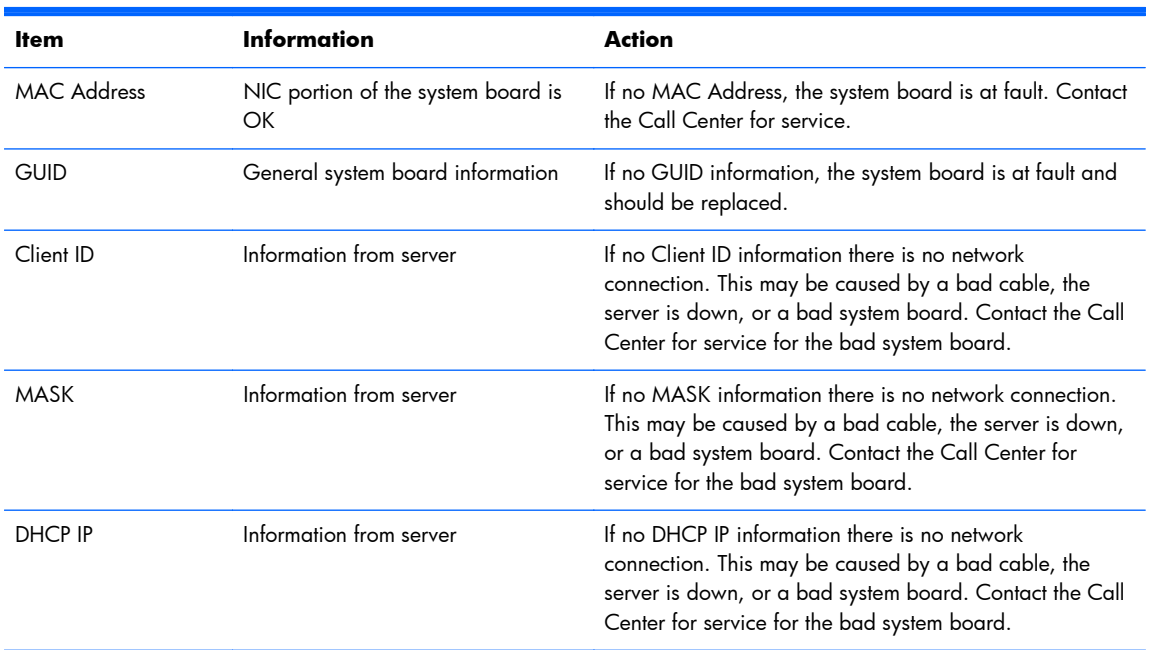

#### **Table B-6 Diskless Unit Troubleshooting**

If you are running in an Microsoft RIS PXE environment go to step 2.

If you are running in a Linux environment go to step 3.

**2.** If you are running in a Microsoft RIS PXE environment press the F12 key to activate the network service boot as soon as the DHCP IP information appears on the screen.

If the unit does not boot to the network the server is not configured to PXE.

If you missed the F12 cue, the system will try to boot to the ATA flash that is not present. The message on the screen will read: **ERROR: Non-system disk or disk error. Replace and press any key when ready.**

Pressing any key will restart the boot cycle.

**3.** If you are running in a Linux environment an error message will appear on the screen if there is no Client IP. **ERROR: Non-system disk or disk error. Replace and press any key when ready.**

## **Configuring a PXE Server**

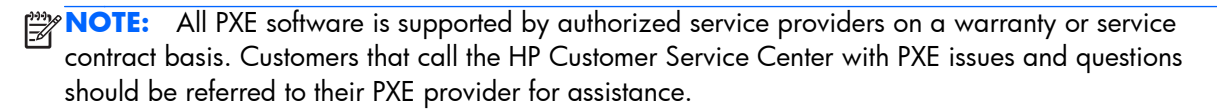

Additionally, refer to the following:

– For Windows 2008 R2: [http://support.microsoft.com/kb/891275](http://technet.microsoft.com/en-us/library/7d837d88-6d8e-420c-b68f-a5b4baeb5248.aspx)

– For Windows 2012: [http://technet.microsoft.com/en-us/library/cc766320\(WS.10\).aspx](http://technet.microsoft.com/en-us/library/jj648426.aspx)

The services listed below must be running, and they may be running on different servers:

- **1.** Domain Name Service (DNS)
- **2.** Remote Installation Services (RIS)

**NOTE:** Active Directory DHCP is not required, but is recommended.

# **C Restoring the Flash Image**

## **System Requirements**

To create a recovery device for the purpose of reflashing or restoring the software image on the ROM, you will need the following:

- A personal computer running Microsoft Windows XP Professional or Windows 7.
- One or more HP t620 Flexible Thin Clients
- 8-GB USB flash device for Microsoft Windows Embedded Standard 7 (WES 7) (if using the USB format) or Linux.

**This restore method will not work with all USB flash devices.** USB flash devices with multiple partitions generally do not support this restore method. The range of USB flash devices available on the market is constantly changing. Not all USB flash devices have been tested with the HP Thin Client Imaging Tool.

Before using the utility, you must download the appropriate image from [http://www.hp.com.](http://www.hp.com)

## **Getting Started**

There are two deployment options supported by this utility. You can choose to do one or more of the following using your personal computer:"

- Create a bootable flash image on a USB flash device.
- Unbundle the image to a directory for use in a custom deployment scenario or PXE image.

Download and run the Package-for-the-Web deliverable (an .exe file) that contains the original factory image for the thin client. The HP Thin Client Imaging Tool (CRStart.exe) runs automatically.

Choose one of the deployment options: Each option is described in the following paragraphs.

- USB Format
- Deployment

**During the restore process, the thin client flash drive will be reformatted and all data on it will be erased before the system image is copied to it. To prevent loss of data, be sure that you have saved any user-created data from the flash drive. During the**

**first restart of the thin client following the restore process, it may take approximately 15 minutes to unbundle the software before the Windows Desktop is displayed.**

## **Formatting a USB Flash Drive**

A **CAUTION:** To prevent loss of data, be sure that you have saved any user-created data from the USB drive to another drive.

- **1.** Connect your USB flash device (drive key) to your personal computer. Ensure that only one USB flash device is connected to the system.
- **2.** Click **USB Format**.
- **3.** Select the USB drive from the list, using the up and down arrows to display the correct drive letter. (If the USB drive does not appear in the list, click **Update Drives**, then scroll through the list again.)

During the next step, the USB drive will be reformatted and all data on it will be erased before the bootable image is copied to it. To prevent loss of data, be sure that you have saved any data from the USB drive to another drive.

**4.** Click **Format**. Connect the bootable USB flash device to the thin client. Only one bootable USB device may be attached to the thin client during this process.

**NOTE:** Do not use USB 3.0 devices.

- **5.** Restart the thin client.
- **6.** When prompted **Do you want to continue? [Y/N]** click **Y** to begin the image restore process on the thin client.

## **Unpacking the Image and Tools for Deployment**

#### **▲** Click **Deployment**.

The components that comprise the thin client recovery image (DSKIMG.BIN) are unbundled.

When this process is complete, the four most important files include: IBRPE.EXE (the image restoration utility), FLASH.IBR (the OS image), the ReadMe.TXT file, and boot.wim (the pre-install environment).

**NOTE:** Linux uses the file name FLASH.DD while other operating system images use FLASH.IMG

# **Deploying with PXE**

- **1.** Ensure that IBRPE.EXE and FLASH.IBR file exist.
- **2.** Add the following command to execute IBRPE in WinPE environment: [full path] \IBRPE.EXE [full path]\FLASH.IBR HD0

To view the IBR command line options: At the command prompt, type IBR.EXE /? and press Enter.

See your documentation if using a different PXE server, such as Altiris Deployment Solution.

# **D Device management**

The t620 includes a license for HP Device Manager and has a Device Manager agent pre-installed. HP Device Manager is a thin client optimized management tool used to manage the full life cycle of HP thin clients to include Discover, Asset Management, Deployment and Configuration. For more information on HP Device Manager, please visit www.hp.com/go/hpdm.

If you wish to manage the t620 with other management tools such as Microsoft SCCM or LANDesk, go to www.hp.com/go/clientmanagement for more information.

# **E Adding an Image Restore Tool**

- **1.** Ensure that the boot order is set to use the **Network** as the first boot device.
- **2.** Ensure that IBR.exe (Image Restore) and Flash.dd are stored in the same directory on the server. (e.g., c:\program files\altiris\express\deployment server\images)
- **3.** From the Altiris Deployment Server Console, click **File > New > Job** .
- **4.** Enter a unique name for the job that you will use to deploy the original thin client image.
- **5.** Click the name of the new job.
- **6.** Near the upper right side of the screen, click **Add**.
- **7.** Select **Run Script** from the menu.
- **8.** Type [full path]images\ibr\exe-y\images\flash.xx hd0

**NOTE:** Linux uses the file name FLASH.DD while other operating system images use FLASH.IMG

**9.** Under **In which OS would you like to run this script?** Click **DOS**.

#### **10.** Click **Finish**.

**11.** You can now drag and drop the job onto the appropriate machine(s) or schedule it to run later, depending on your needs. Refer to the documentation for Altiris Deployment Solution (<http://www.altiris.com/support/documentation>) for more detailed information.

# **F System BIOS**

## **Updating or restoring a BIOS**

#### **HP Device Manager**

HP Device Manager can be used to update the BIOS of a thin client. Customers can use a pre-built BIOS add-on or can use the standard BIOS upgrade package along with an HP Device Manager File and Registry template. For more information on HP Device Manager File and Registry templates, review the *HP Device Manager User Guide* found at www.hp.com/go/hpdm.

#### **Windows BIOS Flashing**

You can use the BIOS Flash Update SoftPaq to restore or upgrade the system BIOS. Several methods for changing the BIOS firmware stored on your computer are available.

The BIOS executable is a utility designed to flash the System BIOS within a Microsoft Windows environment. To display the available options for this utility, launch the executable file under the Microsoft Windows environment.

You can run the BIOS executable with or without the USB storage device. If the system does not have a USB storage device installed, the BIOS update will perform under the Microsoft Windows environment and followed by system reboot.

#### **Linux BIOS Flashing**

You can use the hp-flash utility and its associated driver to update the BIOS on systems running Linux. After the driver loads, execute the utility from a command prompt with administrator privileges. The HP ThinPro or HP Smart Client Linux OS images include the utility for updating the BIOS, but the binary file to flash must be copied from the DOS Flash folder to the unit. Review the README.txt file for more specific instructions in the SoftPaq. The Linux Flash folder also contains the files necessary to build the BIOS flash driver module for the particular kernel being used; the hp-flash utility is not kernel-dependent other than the choice of 32-bit (i686) and 64-bit (x86\_64) flavors.

#### **BitLocker Drive Encryption / BIOS Measurements**

If you have Windows BitLocker Drive Encryption (BDE) enabled on your system, we recommend that you temporarily suspend BDE before updating the BIOS. You should also obtain your BDE recovery password or recovery PIN before suspending BDE. After the you flash the BIOS, you can resume BDE.

To make a change to BDE, select **Start > Control Panel > BitLocker Drive Encryption**, click **Suspend Protection** or **Resume Protection** and then click **Yes**.

As a general rule, updating the BIOS will modify measurement values stored in the Platform Configuration Registers (PCRs) of the system's security module. Temporarily disable technologies that use these PCR values to ascertain platform health (BDE is one such example) prior to flashing the BIOS. Once you update the BIOS, re-enable the functions and restart the system so that you can take new measurements.

#### **BootBlock Emergency Recovery Mode**

In the event of a failed BIOS update (for example if power is lost while updating), the System BIOS may become corrupted. BootBlock Emergency Recovery Mode detects this condition and automatically searches the root directory of the hard drive and any USB media sources for a compatible binary image. Copy the binary (.bin) file in the DOS Flash folder to the root of the desired storage device, and then power on the system. Once the recovery process locates the binary image, it attempts the recovery process. The automatic recovery continues until it successfully restores or updates the BIOS. If the system has a BIOS Setup password, you may need to use the Startup Menu / Utilities submenu to flash the BIOS manually after providing the password. Sometimes there are restrictions on which BIOS versions are allowed to be installed on a platform. If the BIOS that was on the system had restrictions, then only allowable BIOS versions may be used for recovery.

# **G Power cord set requirements**

The power supplies on some computers have external power switches. The voltage select switch feature on the computer permits it to operate from any line voltage between 100-120 or 220-240 volts AC. Power supplies on those computers that do not have external power switches are equipped with internal switches that sense the incoming voltage and automatically switch to the proper voltage.

The power cord set received with the computer meets the requirements for use in the country where you purchased the equipment.

Power cord sets for use in other countries must meet the requirements of the country where you use the computer.

### **General requirements**

The requirements listed below are applicable to all countries:

- **1.** The power cord must be approved by an acceptable accredited agency responsible for evaluation in the country where the power cord set will be installed.
- **2.** The power cord set must have a minimum current capacity of 10A (7A Japan only) and a nominal voltage rating of 125 or 250 volts AC, as required by each country's power system.
- **3.** The diameter of the wire must be a minimum of 0.75 mm<sub>2</sub> or 18AWG, and the length of the cord must be between 1.8 m (6 feet) and 3.6 m (12 feet).

The power cord should be routed so that it is not likely to be walked on or pinched by items placed upon it or against it. Particular attention should be paid to the plug, electrical outlet, and the point where the cord exits from the product.

A **WARNING!** Do not operate this product with a damaged power cord set. If the power cord set is damaged in any manner, replace it immediately.

### **Japanese power cord requirements**

For use in Japan, use only the power cord received with this product.

A **CAUTION:** Do not use the power cord received with this product on any other products.

## **Country-specific requirements**

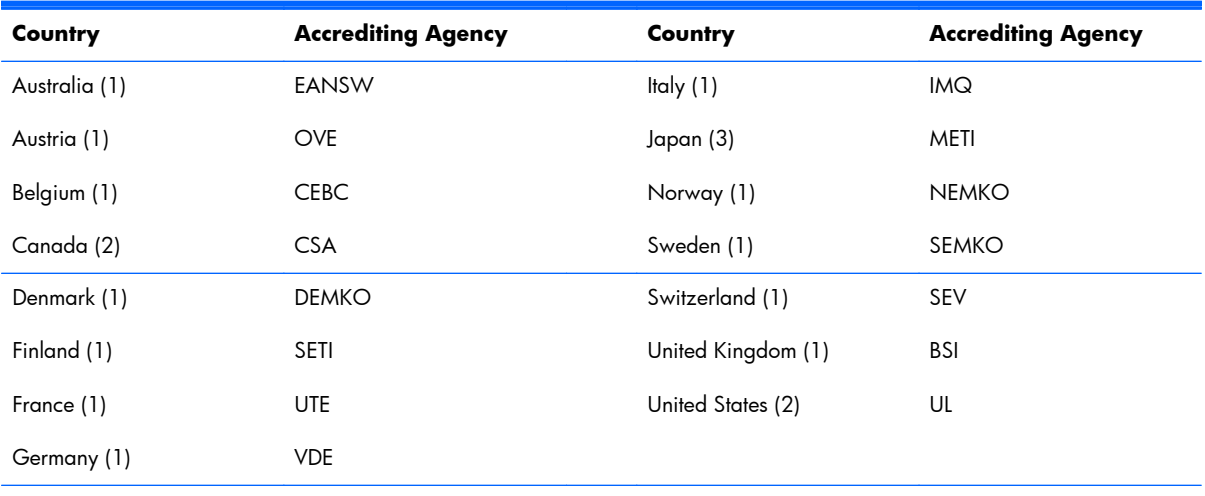

Additional requirements specific to a country are shown in parentheses and explained below.

1. The flexible cord must be Type HO5VV-F, 3-conductor, 0.75mm<sub>2</sub> conductor size. Power cord set fittings (appliance coupler and wall plug) must bear the certification mark of the agency responsible for evaluation in the country where it will be used.

**2.** The flexible cord must be Type SVT or equivalent, No. 18 AWG, 3-conductor. The wall plug must be a two-pole grounding type with a NEMA 5-15P (15A, 125V) or NEMA 6-15P (15A, 250V) configuration.

**3.** Appliance coupler, flexible cord, and wall plug must bear a "T" mark and registration number in accordance with the Japanese Dentori Law. Flexible cord must be Type VCT or VCTF, 3-conductor, 0.75 mm<sub>2</sub> conductor size. Wall plug must be a two-pole grounding type with a Japanese Industrial Standard C8303 (7A, 125V) configuration.

# **H Statement of Volatility**

Thin Client products typically have three types of memory devices namely, RAM, ROM, and Flash memory devices. Data stored in the RAM memory device will be lost once the power is removed from the device. RAM devices could be powered by main, aux, or battery power (power states are explained below). Therefore, even when the unit is not connected to an AC outlet, some of the RAM devices could be powered by battery power. Data stored in the ROM or Flash memory devices will retain its data even if the power is removed to the device. Manufacturers of Flash device usually specify a period of time (in the order of 10 years) for data retention.

Definition of power states:

**Main Power:** Power available when the unit is turned on.

**Aux or Standby power:** Power available when the unit is in off state when the power supply is connected to an active AC outlet.

**Battery Power:** Power from a coin battery present in the Thin Client systems.

The table below lists the available memory devices and their types per the models. Please note that the Thin Client systems do not use traditional hard drives with moving parts. Instead, they use flash memory devices with an IDE front end interface. Hence, the operating systems interface with these flash devices similar to a regular IDE hard drive. This IDE flash device contains the image of the operating system. The flash device can only be written by an administrator. A special software tool is required to format the flash devices and clear the data stored in them.

Please find below a list of steps that should be taken to update BIOS and use it to set the BIOS settings to factory default settings.

- **1.** Download the latest BIOS (system ROM) from the HP website.
- **2.** Follow the instructions to flash the BIOS that are found on the website.

Flashing the BIOS will reset it back to factory settings.

- **3.** Turn on the system, and while system is powering on, and after the HP splash screen, press the F10 key to enter BIOS setup screen.
- **4.** Set defaults and exit (this will clear passwords and any other settings)

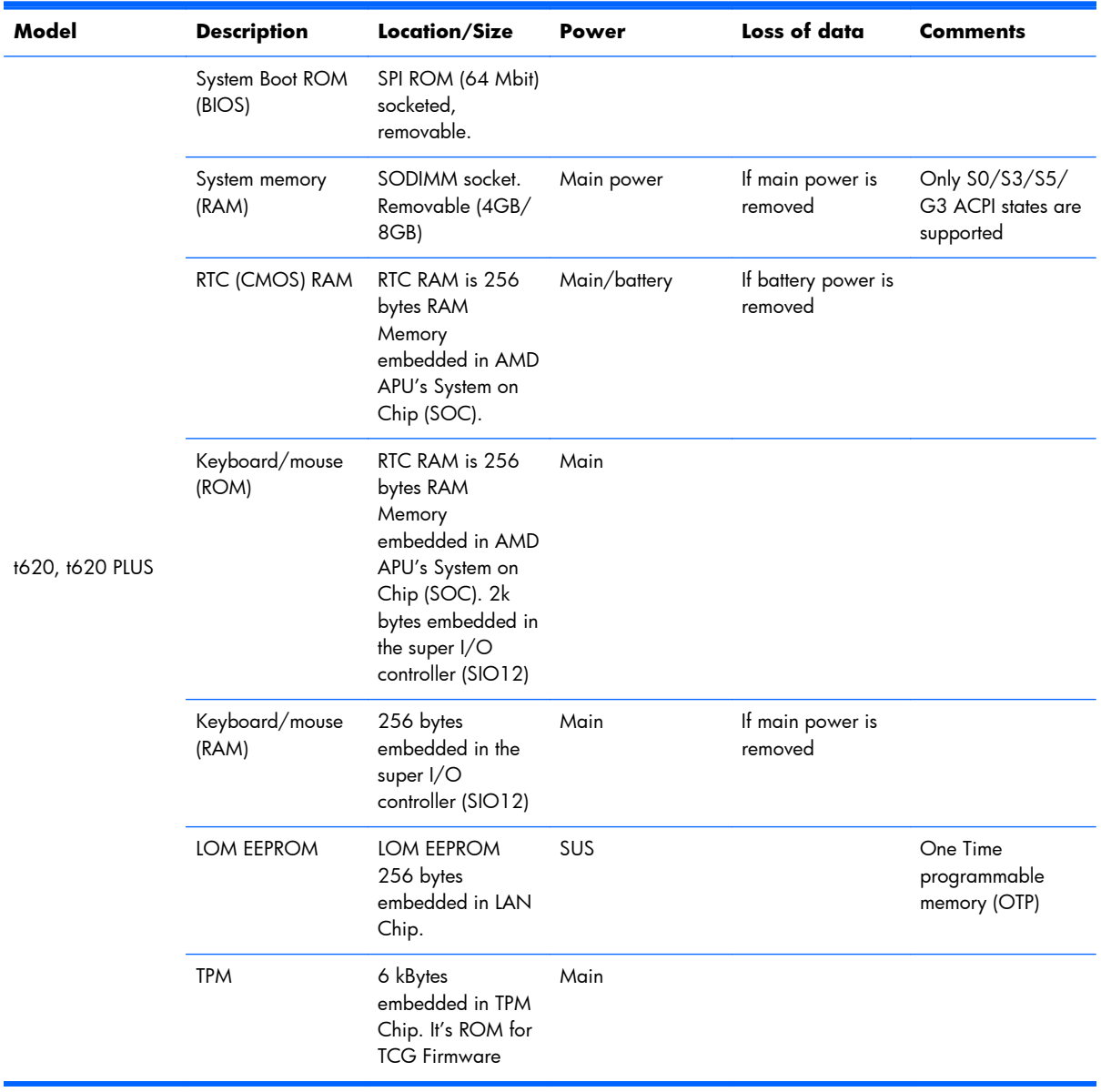

The information contained herein is subject to change without notice.

The only warranties for HP products and services are set forth in the express warranty statements accompanying such products and services. Nothing herein should be construed as constituting an additional warranty. HP shall not be liable for technical or editorial errors or omissions contained herein.

If you require additional information or need assistance please contact James Smalls at 281-514-5723.
# <span id="page-72-0"></span>**I** Specifications

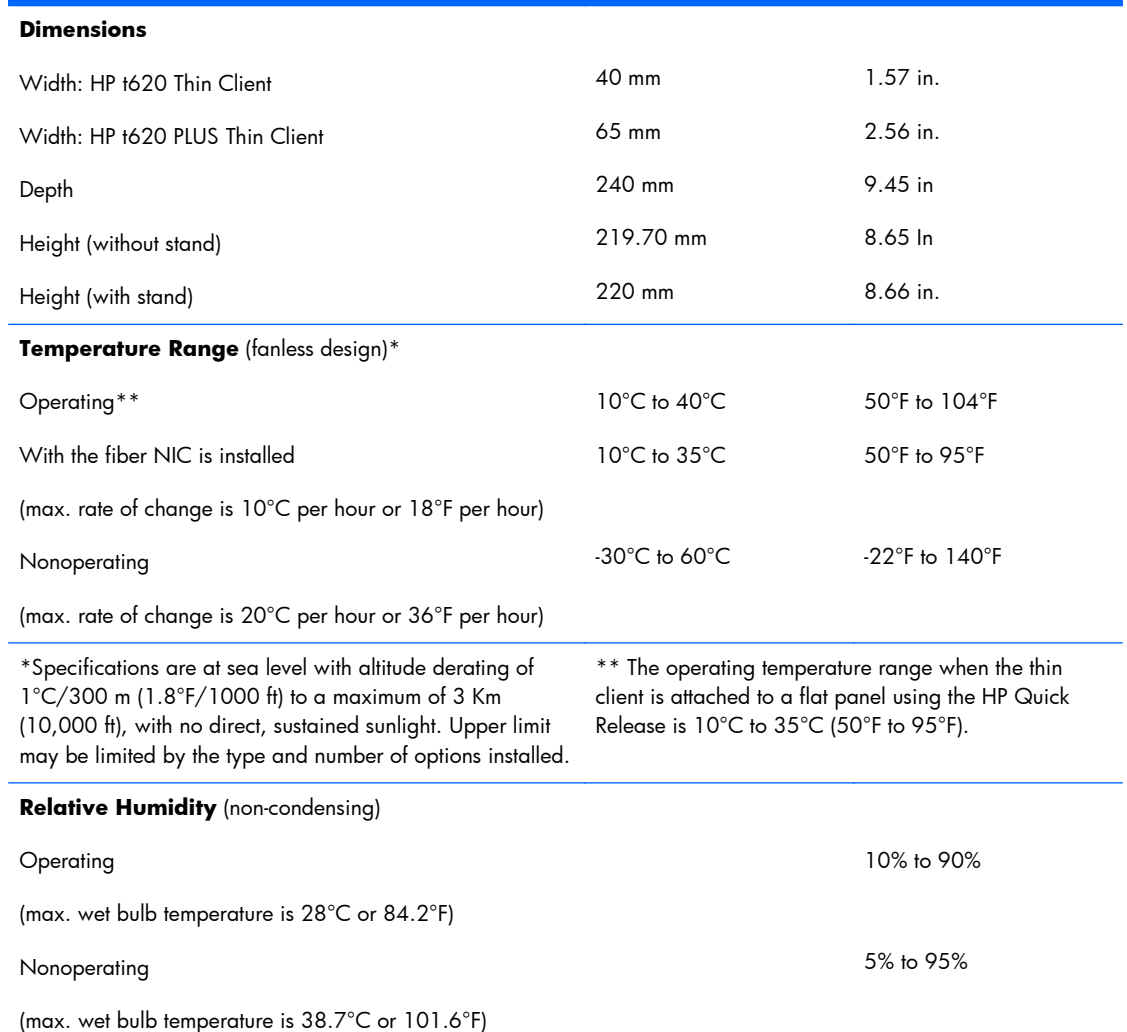

<span id="page-73-0"></span>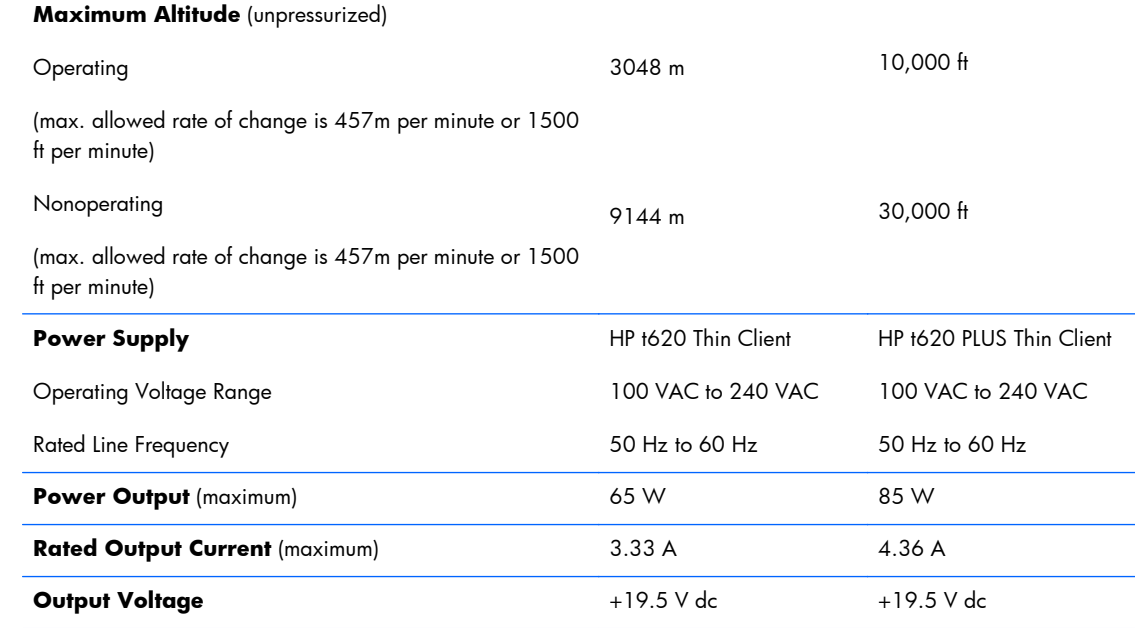

## **Index**

## **A**

access panel removing [8](#page-15-0) replacing [9](#page-16-0) adding an image restore tool [58](#page-65-0) altitude specifications [66](#page-73-0) audible codes [45](#page-52-0)

### **B**

basic troubleshooting [50](#page-57-0) battery, replacing [28](#page-35-0) beep codes [45](#page-52-0) BIOS [59](#page-66-0) updating [59](#page-66-0)

## **C**

cable lock [27](#page-34-0) cable routing slot [2](#page-9-0) cautions attaching the stand [6](#page-13-0) electric shock [4](#page-11-0), [8](#page-15-0), [15,](#page-22-0) [20](#page-27-0), [23](#page-30-0) installing SODIMMs [15](#page-22-0) removing the battery [28](#page-35-0) securing the power cable [5](#page-12-0) static electricity [4](#page-11-0) changing BIOS settings in the REPSETUP utility [40](#page-47-0) components front panel [1](#page-8-0) rear panel [2](#page-9-0) country power cord set requirements [62](#page-69-0)

## **D**

diagnostics and troubleshooting [42](#page-49-0) dimensions [65](#page-72-0)

disabling/enabling Wake-on LAN (WOL) [43](#page-50-0) diskless troubleshooting [52](#page-59-0) DVI connector locations [2](#page-9-0)

## **E**

error codes [45](#page-52-0) messages [48](#page-55-0) Ethernet connector location [2](#page-9-0)

## **F**

Flash activity LED location [1](#page-8-0) flashing LEDs [45](#page-52-0) formatting a flash drive [55](#page-62-0) front panel components [1](#page-8-0)

## **H**

half-height PCIe 2.0 card, installing [23](#page-30-0) headphone connector location [1](#page-8-0) hood sensor [26](#page-33-0) humidity specifications [65](#page-72-0)

## **I**

image restore tool [58](#page-65-0) installation guidelines [4](#page-11-0) installing half-heightPCIe 2.0 card [23](#page-30-0) memory [13](#page-20-0) PCIe card [20](#page-27-0) USB devices [11](#page-18-0)

## **L**

LEDs [42](#page-49-0) blinking power [45](#page-52-0) line-out audio location [2](#page-9-0)

#### **M**

memory installation [13](#page-20-0) socket population [14](#page-21-0) specifications [13](#page-20-0) microphone connector location [1](#page-8-0)

## **N**

numeric error codes [48](#page-55-0)

## **O**

options [27](#page-34-0)

## **P**

parallel connector [2](#page-9-0) PCIe 2.0 card, half-height, installing [23](#page-30-0) PCIe card, installing [20](#page-27-0) power and IDE flash activity LEDs [42](#page-49-0) power button location [1](#page-8-0) power connector location [2](#page-9-0) power cord connection [5](#page-12-0) power cord set requirements country specific [62](#page-69-0) power LED location [1](#page-8-0) power output specifications [66](#page-73-0) power supply specifications [66](#page-73-0) power-on diagnostic tests [44](#page-51-0) power-on sequence [43](#page-50-0) PS/2 connectors location [2](#page-9-0) PXE [56](#page-63-0)

## **R**

rated output current [66](#page-73-0) rear panel components [2](#page-9-0) recycling [31](#page-38-0) relative humidity specifications [65](#page-72-0) removing access panel [8](#page-15-0) battery [28](#page-35-0) replacing access panel [9](#page-16-0) battery [28](#page-35-0) resetting the Administrator password [44](#page-51-0) restore [58](#page-65-0) restoring the flash image [54](#page-61-0) RJ-45 connector location [2](#page-9-0)

#### **S**

secure cable routing slot [2](#page-9-0) security [26](#page-33-0) cable lock [27](#page-34-0) hood sensor [26](#page-33-0) serial connector location [2](#page-9-0) serial number location [3](#page-10-0) specifications altitude [66](#page-73-0) computer [65](#page-72-0) dimensions [65](#page-72-0) humidity [65](#page-72-0) power output [66](#page-73-0) power supply [66](#page-73-0) rated output current [66](#page-73-0) relative humidity [65](#page-72-0) temperature [65](#page-72-0) specifications, memory [13](#page-20-0) stand, attaching [6](#page-13-0)

#### **T**

temperature specifications [65](#page-72-0) tower stand [6](#page-13-0) troubleshooting [50](#page-57-0)

#### **U**

updating a BIOS [59](#page-66-0) USB devices, installing [11](#page-18-0) USB ports 2.0 [11](#page-18-0) location [1,](#page-8-0) [2,](#page-9-0) [11](#page-18-0) maximum size [11](#page-18-0)

#### **V**

VGA connector location [2](#page-9-0)

#### **W**

Wake-on LAN (WOL) [43](#page-50-0)

warnings burn [4,](#page-11-0) [11](#page-18-0), [15,](#page-22-0) [20](#page-27-0), [23](#page-30-0) electric shock [4](#page-11-0), [8](#page-15-0), [20,](#page-27-0) [23](#page-30-0), [28](#page-35-0) grounding plug [4](#page-11-0) NIC receptacles [4](#page-11-0)